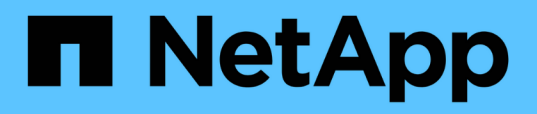

## **Étendez une configuration FC MetroCluster à deux nœuds à une configuration à quatre nœuds**

ONTAP MetroCluster

NetApp April 25, 2024

This PDF was generated from https://docs.netapp.com/fr-fr/ontap-

metrocluster/upgrade/task\_expand\_a\_two\_node\_mcc\_fc\_configuration\_to\_a\_four\_node\_fc\_configuration\_ \_supertask.html on April 25, 2024. Always check docs.netapp.com for the latest.

# **Sommaire**

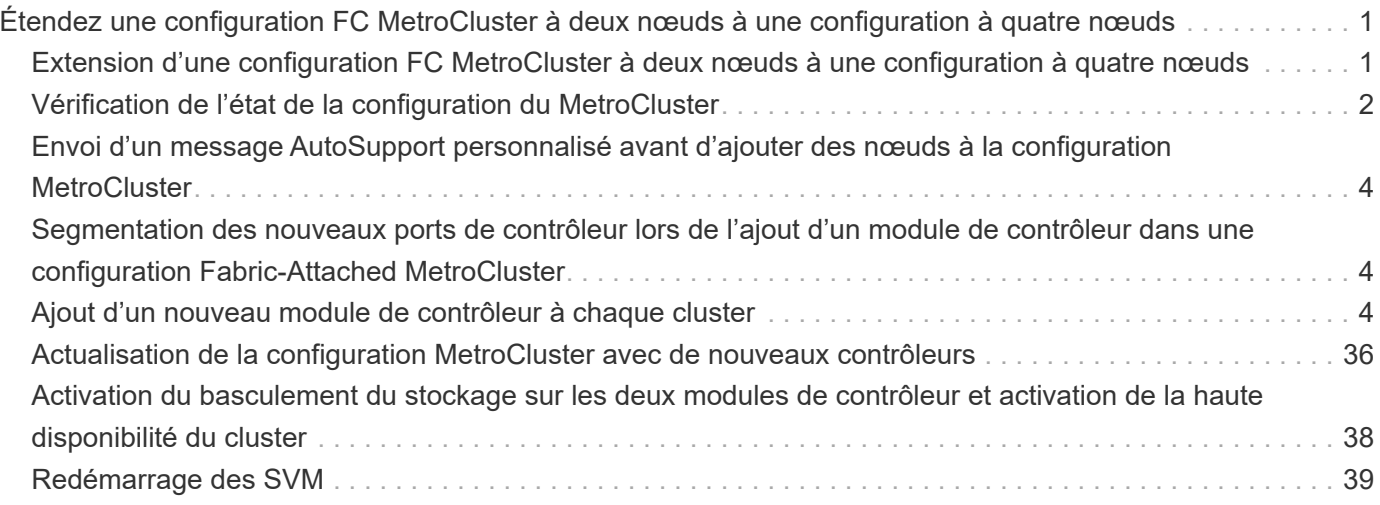

# <span id="page-2-0"></span>**Étendez une configuration FC MetroCluster à deux nœuds à une configuration à quatre nœuds**

## <span id="page-2-1"></span>**Extension d'une configuration FC MetroCluster à deux nœuds à une configuration à quatre nœuds**

L'extension d'une configuration FC MetroCluster à deux nœuds à une configuration FC MetroCluster à quatre nœuds implique d'ajouter un contrôleur à chaque cluster pour former une paire haute disponibilité sur chaque site MetroCluster, puis d'actualiser la configuration FC MetroCluster.

## **Avant de commencer**

• Les nœuds doivent exécuter ONTAP 9 ou version ultérieure dans une configuration FC MetroCluster.

Cette procédure n'est pas prise en charge sur les versions antérieures de ONTAP ou dans les configurations MetroCluster IP.

- Si les plateformes de votre configuration à deux nœuds ne sont pas prises en charge dans ONTAP 9.2 et que vous envisagez une mise à niveau vers des plateformes prises en charge dans ONTAP 9.2 *et* étendre vers un cluster à quatre nœuds, vous devez mettre à niveau les plateformes de la configuration à deux nœuds *avant* d'étendre la configuration MetroCluster FC.
- La configuration FC MetroCluster existante doit être saine.
- L'équipement que vous ajoutez doit être pris en charge et répondre à toutes les exigences décrites dans les procédures suivantes :

["Installation et configuration de la solution Fabric-Attached MetroCluster"](https://docs.netapp.com/fr-fr/ontap-metrocluster/install-fc/index.html)

## ["Installation et configuration d'Stretch MetroCluster"](https://docs.netapp.com/fr-fr/ontap-metrocluster/install-stretch/concept_considerations_differences.html)

- Vous devez disposer de ports de commutateurs FC disponibles pour prendre en charge les nouveaux contrôleurs et les nouveaux ponts.
- Vérifiez qu'un domaine de diffusion par défaut est créé sur les anciens nœuds.

Lorsque vous ajoutez de nouveaux nœuds à un cluster existant sans broadcast domain par défaut, les LIFs de node-management sont créées pour les nouveaux nœuds à l'aide d'UUID (Universal unique identifier) à la place des noms attendus. Pour plus d'informations, consultez l'article de la base de connaissances ["Les LIF de gestion de nœuds sur les nouveaux nœuds ajoutés sont générées avec des](https://kb.netapp.com/onprem/ontap/os/Node_management_LIFs_on_newly-added_nodes_generated_with_UUID_names) [noms UUID"](https://kb.netapp.com/onprem/ontap/os/Node_management_LIFs_on_newly-added_nodes_generated_with_UUID_names).

• Vous avez besoin du mot de passe d'administration et de l'accès à un serveur FTP ou SCP.

## **Description de la tâche**

- Cette procédure s'applique uniquement aux configurations MetroCluster FC.
- Cette procédure est perturbatrice et s'effectue en quatre heures environ.
- Avant d'effectuer cette procédure, la configuration MetroCluster FC se compose de deux clusters à un seul nœud :

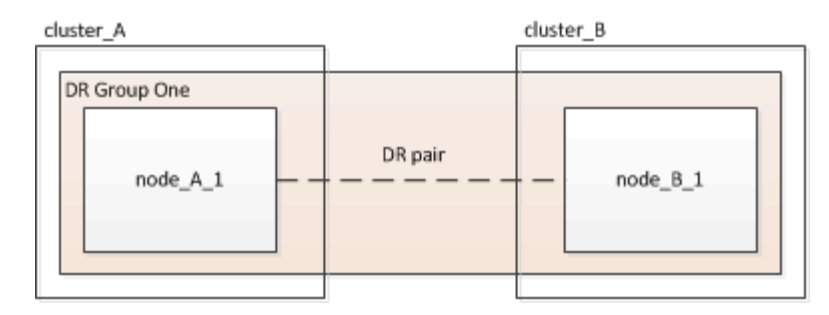

À l'issue de cette procédure, la configuration MetroCluster FC se compose de deux paires HA, une sur chaque site :

• Les deux sites doivent être étendus de la même manière.

Une configuration MetroCluster ne peut pas comprendre un nombre irrégulier de nœuds.

• Cette procédure peut prendre plus d'une heure par site, avec un temps supplémentaire pour des tâches telles que l'initialisation des disques et le démarrage réseau des nouveaux nœuds.

Le temps nécessaire à l'initialisation des disques dépend de la taille des disques.

• Cette procédure utilise le workflow suivant :

## <span id="page-3-0"></span>**Vérification de l'état de la configuration du MetroCluster**

Vous devez identifier les contrôleurs existants et confirmer les relations de reprise sur incident entre eux, que les contrôleurs sont en mode normal et que les agrégats sont mis en miroir.

## **Étapes**

1. Afficher le détail des nœuds dans la configuration MetroCluster depuis n'importe quel nœud de la configuration :

metrocluster node show -fields node,dr-partner,dr-partner-systemid

Le résultat suivant indique que cette configuration MetroCluster dispose d'un seul groupe de reprise sur incident et d'un seul nœud dans chaque cluster.

```
cluster A::> metrocluster node show -fields node,dr-partner,dr-partner-
systemid
dr-group-id cluster node dr-partner dr-partner-
systemid
----------- ------------- ------- ----------
-------------------
1 cluster_A controller_A_1 controller_B_1 536946192
1 cluster B controller B 1 controller A 1 536946165
2 entries were displayed.
```
2. Afficher l'état de la configuration MetroCluster :

metrocluster show

Le résultat suivant indique que les nœuds existants dans la configuration MetroCluster sont en mode normal :

```
cluster A::> metrocluster show
Configuration: two-node-fabric
Cluster Entry Name State
------------------------------ ----------------------
---------------------
Local: cluster A Configuration State configured
                          Mode normal
                             AUSO Failure Domain auso-on-cluster-
disaster
Remote: controller B 1 siteB
                             Configuration State configured
mode that is a set of the mode of the mode of the mode \mathbb{R}^n  AUSO Failure Domain auso-on-cluster-
disaster
```
3. Vérifier l'état des agrégats de chaque nœud de la configuration MetroCluster :

storage aggregate show

Le résultat suivant indique que les agrégats du cluster A sont en ligne et en miroir :

```
cluster A::> storage aggregate show
Aggregate Size Available Used% State #Vols Nodes
RAID Status
--------- -------- --------- ----- ------- ------
---------------- ------------
aggr0_controller_A_1_0 1.38TB 68.63GB 95% online 1
controller A 1 raid dp, mirrored
controller A 1 aggr1 4.15TB 4.14TB 0% online 2
controller A 1 raid dp, mirrored
controller A 1 aggr2 4.15TB 4.14TB 0% online 1
controller A 1 raid dp, mirrored
3 entries were displayed.
cluster A::>
```
## <span id="page-5-0"></span>**Envoi d'un message AutoSupport personnalisé avant d'ajouter des nœuds à la configuration MetroCluster**

Vous devez émettre un message AutoSupport pour informer le support technique de NetApp que les opérations de maintenance sont en cours. Informer le support technique que la maintenance est en cours empêche l'ouverture d'un dossier en supposant une interruption de l'activité.

## **Description de la tâche**

Cette tâche doit être effectuée sur chaque site MetroCluster.

## **Étapes**

- 1. Connectez-vous au cluster au site\_A.
- 2. Appelez un message AutoSupport indiquant le début de la maintenance :

system node autosupport invoke -node \* -type all -message MAINT=*maintenancewindow-in-hours*

Le maintenance-window-in-hours le paramètre spécifie la longueur de la fenêtre de maintenance et peut être un maximum de 72 heures. Si vous effectuez la maintenance avant que le temps ne s'soit écoulé, vous pouvez lancer la commande suivante pour indiquer que la période de maintenance a pris fin :

system node autosupport invoke -node \* -type all -message MAINT=end

3. Répétez cette étape sur le site du partenaire.

## <span id="page-5-1"></span>**Segmentation des nouveaux ports de contrôleur lors de l'ajout d'un module de contrôleur dans une configuration Fabric-Attached MetroCluster**

La segmentation des commutateurs FC doit s'adapter aux nouvelles connexions du contrôleur. Si vous avez utilisé les fichiers RCF (Reference Configuration File) fournis par NetApp pour configurer vos commutateurs, le zoning est préconfiguré et vous n'avez pas besoin d'apporter de modifications.

Si vous avez configuré manuellement vos commutateurs FC, vous devez vérifier que la segmentation est correcte pour les connexions initiateurs des nouveaux modules de contrôleur. Voir les sections sur la segmentation dans ["Installation et configuration de la solution Fabric-Attached MetroCluster".](https://docs.netapp.com/fr-fr/ontap-metrocluster/install-fc/index.html)

## <span id="page-5-2"></span>**Ajout d'un nouveau module de contrôleur à chaque cluster**

## **Ajout d'un nouveau module de contrôleur à chaque cluster**

Vous devez ajouter un module de contrôleur à chaque site, créant ainsi une paire haute disponibilité sur chaque site. Il s'agit d'un processus en plusieurs étapes impliquant à la fois des modifications matérielles et logicielles qui doivent être effectuées dans l'ordre approprié sur chaque site.

#### **Description de la tâche**

• NetApp doit recevoir le nouveau module de contrôleur dans le cadre du kit de mise à niveau.

Vérifiez que les cartes PCIe du nouveau module de contrôleur sont compatibles et prises en charge par le nouveau module de contrôleur.

["NetApp Hardware Universe"](https://hwu.netapp.com)

• Votre système doit disposer d'un slot vide disponible pour le nouveau module de contrôleur lors de la mise à niveau vers une paire haute disponibilité à châssis unique (paire haute disponibilité dans laquelle les deux modules de contrôleur résident sur le même châssis).

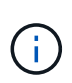

Cette configuration n'est pas prise en charge sur tous les systèmes. Les plateformes AFF A300, FAS8200, FAS8300, AFF A400, AFF80xx sont des plateformes avec des configurations de châssis uniques prises en charge dans ONTAP 9. FAS8020, FAS8060, FAS8080 ET FAS9000.

• Vous devez disposer d'espace rack et de câbles pour le nouveau module de contrôleur lors de la mise à niveau vers une paire haute disponibilité à châssis double (paire haute disponibilité dans laquelle les modules de contrôleur résident dans un châssis distinct).

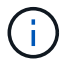

Cette configuration n'est pas prise en charge sur tous les systèmes.

- Vous devez connecter chaque module de contrôleur au réseau de gestion via son port e0a ou si le système en possède un, vous pouvez vous connecter au port e0M comme port de gestion.
- Ces tâches doivent être répétées sur chaque site.
- Les modules de contrôleur préexistants sont appelés modules de contrôleur *existing*.

Dans les exemples de cette procédure, l'invite de console est utilisée existing ctlr>.

- Les modules de contrôleur qui sont ajoutés sont appelés *New* Controller modules ; les exemples de cette procédure sont indiqués par l'invite de la console new\_ctlr>.
- Cette tâche utilise le workflow suivant :

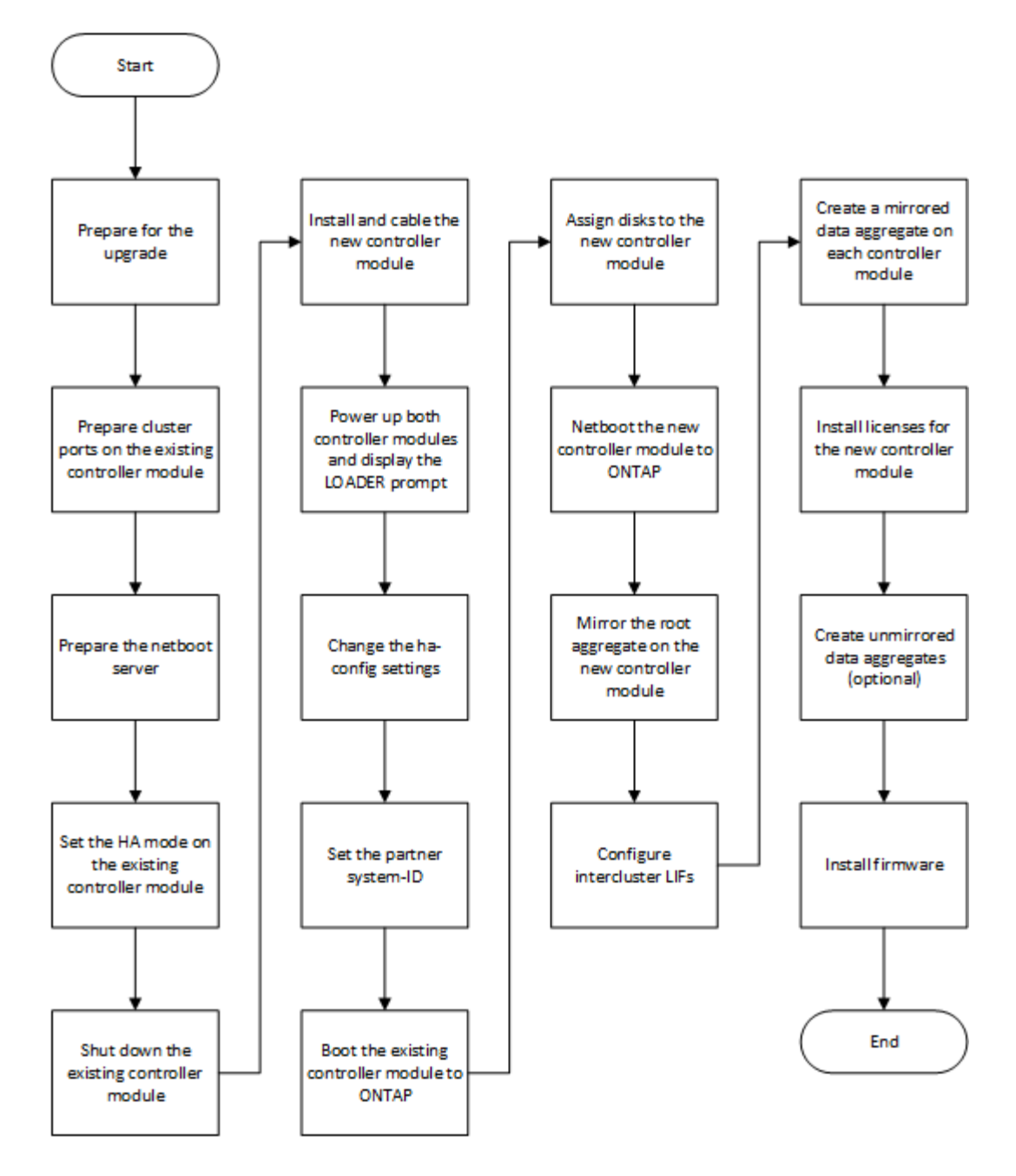

## <span id="page-7-0"></span>**Préparation de la mise à niveau**

Avant de procéder à la mise à niveau vers une paire haute disponibilité, vérifiez que votre système fonctionne avec toutes les exigences et que vous disposez de toutes les informations nécessaires.

## **Étapes**

- 1. Identifiez les disques non assignés ou les disques de spare que vous pouvez affecter au nouveau module de contrôleur à l'aide des commandes suivantes :
	- storage disk show -container-type spare
	- storage disk show -container-type unassigned
- 2. Procédez comme suit :
	- a. Déterminer l'emplacement des agrégats pour le nœud existant :

storage aggregate show

b. Si l'affectation automatique de la propriété de disque est activée, désactivez-la :

storage disk option modify -node *node\_name* -autoassign off

c. Eliminer la propriété sur les disques qui ne disposent pas d'agrégats sur eux :

storage disk removeowner *disk\_name*

- d. Répétez l'étape précédente pour autant de disques que nécessaire pour le nouveau nœud.
- 3. Vérifiez que les câbles sont prêts pour les connexions suivantes :
	- Connexions du cluster

Si vous créez un cluster sans commutateur à deux nœuds, vous avez besoin de deux câbles pour connecter les modules de contrôleur. Dans le cas contraire, vous devez disposer d'un minimum de quatre câbles, deux pour chaque connexion de module de contrôleur au commutateur cluster-network. Les autres systèmes (comme la série 80xx) disposent par défaut de quatre ou six connexions de cluster.

- Connexions d'interconnexion HAUTE DISPONIBILITÉ, si le système se trouve dans une paire haute disponibilité à double châssis
- 4. Vérifiez que vous disposez d'une console de port série disponible pour les modules de contrôleur.
- 5. Vérifiez que votre environnement répond aux exigences du site et du système.

["NetApp Hardware Universe"](https://hwu.netapp.com)

6. Rassemblez toutes les adresses IP et tous les autres paramètres réseau du nouveau module de contrôleur.

## **Effacement de la configuration sur un module de contrôleur**

Avant d'utiliser un nouveau module de contrôleur dans la configuration MetroCluster, il faut effacer la configuration existante.

#### **Étapes**

1. Si nécessaire, arrêtez le nœud pour afficher l'invite DU CHARGEUR :

halt

2. Dans l'invite DU CHARGEUR, définissez les variables environnementales sur les valeurs par défaut :

set-defaults

3. Enregistrez l'environnement :

saveenv

4. À l'invite DU CHARGEUR, lancez le menu de démarrage :

boot\_ontap menu

5. À l'invite du menu de démarrage, effacez la configuration :

```
wipeconfig
```
Répondez yes à l'invite de confirmation.

Le nœud redémarre et le menu de démarrage s'affiche de nouveau.

6. Dans le menu de démarrage, sélectionnez l'option **5** pour démarrer le système en mode Maintenance.

Répondez yes à l'invite de confirmation.

## **Préparation des ports de cluster sur un module de contrôleur existant**

Avant d'installer un nouveau module de contrôleur, vous devez configurer les ports de cluster sur le module de contrôleur existant afin que les ports de cluster puissent communiquer avec le nouveau module de contrôleur.

## **Description de la tâche**

Si vous créez un cluster sans commutateur à 2 nœuds (sans commutateurs de réseau de cluster), vous devez activer le mode de mise en réseau sans commutateur.

Pour plus d'informations sur la configuration des ports, des LIF et du réseau dans ONTAP, reportez-vous à ["Gestion de réseau"](https://docs.netapp.com/us-en/ontap/network-management/index.html).

## **Étapes**

1. Déterminez les ports qui doivent être utilisés comme ports de cluster du nœud.

Pour obtenir la liste des rôles de port par défaut de votre plate-forme, reportez-vous à la section ["Hardware](https://hwu.netapp.com/) [Universe"](https://hwu.netapp.com/)

Le *instructions d'installation et de configuration* de votre plateforme disponible sur le site de support NetApp contient des informations sur les ports pour les connexions réseau du cluster.

2. Pour chaque port de cluster, identifier les rôles de port :

network port show

Dans l'exemple suivant, les ports « e0a », « e0b », « e0c » et « e0d » doivent être remplacés par des ports de cluster :

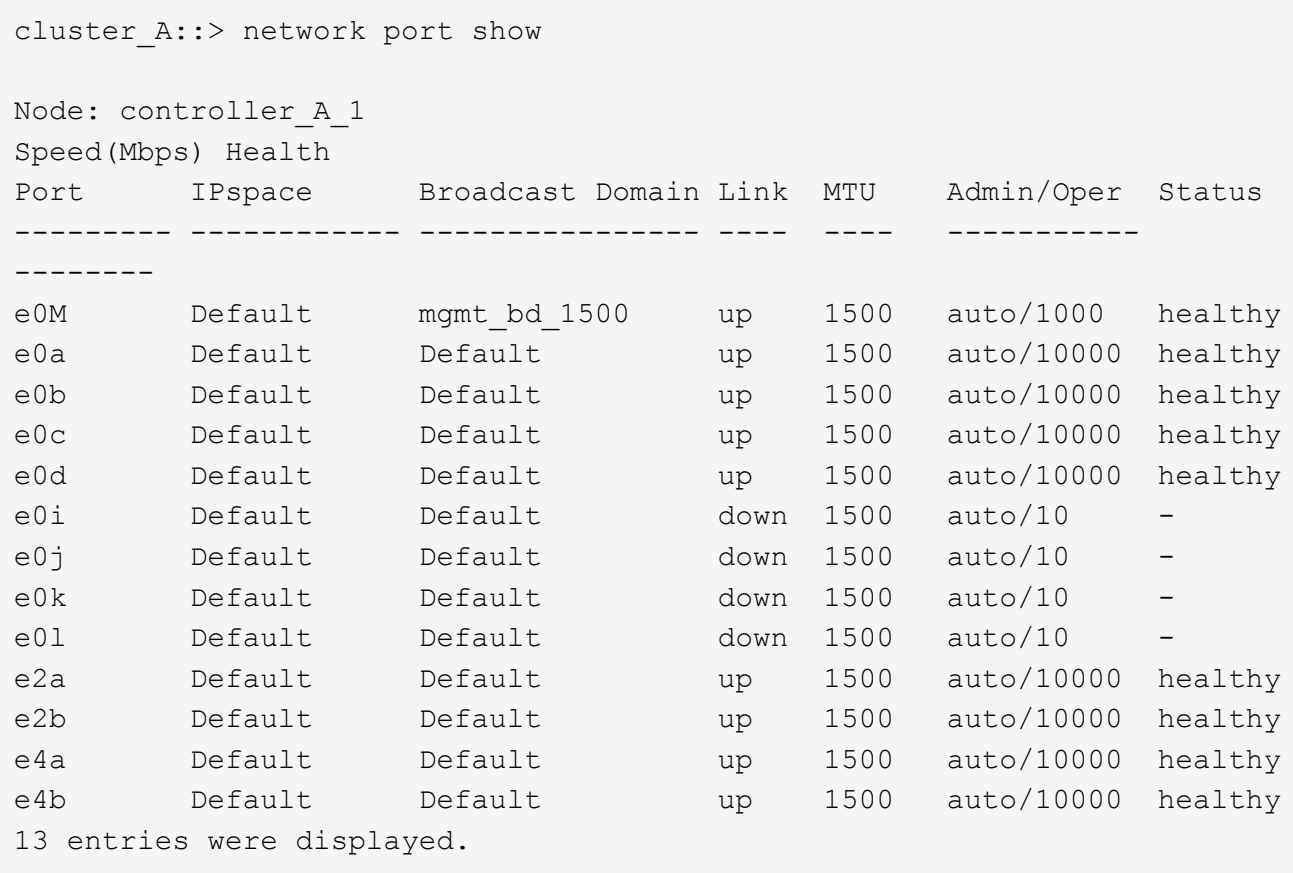

3. Pour toutes les LIF de données qui utilisent un port de cluster comme port home-port ou port-current, modifier la LIF de manière à utiliser un port data comme port home-port :

network interface modify

L'exemple suivant modifie le home port d'une LIF de données en un port de données :

```
cluster1::> network interface modify -lif datalif1 -vserver vs1 -home
-port e1b
```
4. Pour chaque LIF que vous avez modifiée, restaurez-la sur son nouveau port de base :

network interface revert

L'exemple suivant rétablit le LIF "datalif1" à son nouveau port d'attache ""e1b"":

cluster1::> network interface revert -lif datalif1 -vserver vs1

- 5. Retirez tous les ports VLAN utilisant les ports de cluster comme ports membres et ifgrps utilisant les ports de cluster comme ports membres.
	- a. Supprimez les ports VLAN : network port vlan delete -node *node-name* -vlan-name *portid-vlandid*

Par exemple :

network port vlan delete -node node1 -vlan-name e1c-80

b. Supprimez les ports physiques des groupes d'interface :

```
network port ifgrp remove-port -node node-name -ifgrp interface-group-name
-port portid
```
Par exemple :

network port ifgrp remove-port -node node1 -ifgrp a1a -port e0d

a. Supprimer les ports VLAN et group d'interface de broadcast domain :

```
network port broadcast-domain remove-ports -ipspace ipspace -broadcast
-domain broadcast-domain-name -ports nodename:portname,nodename:portname,..
```
b. Modifiez les ports du groupe d'interface pour utiliser d'autres ports physiques comme membres si nécessaire.:

ifgrp add-port -node *node-name* -ifgrp *interface-group-name* -port *port-id*

6. Vérifiez que les rôles de port ont changé :

network port show

L'exemple suivant montre que les ports « e0a », « e0b », « e0c » et « e0d » sont désormais des ports de cluster :

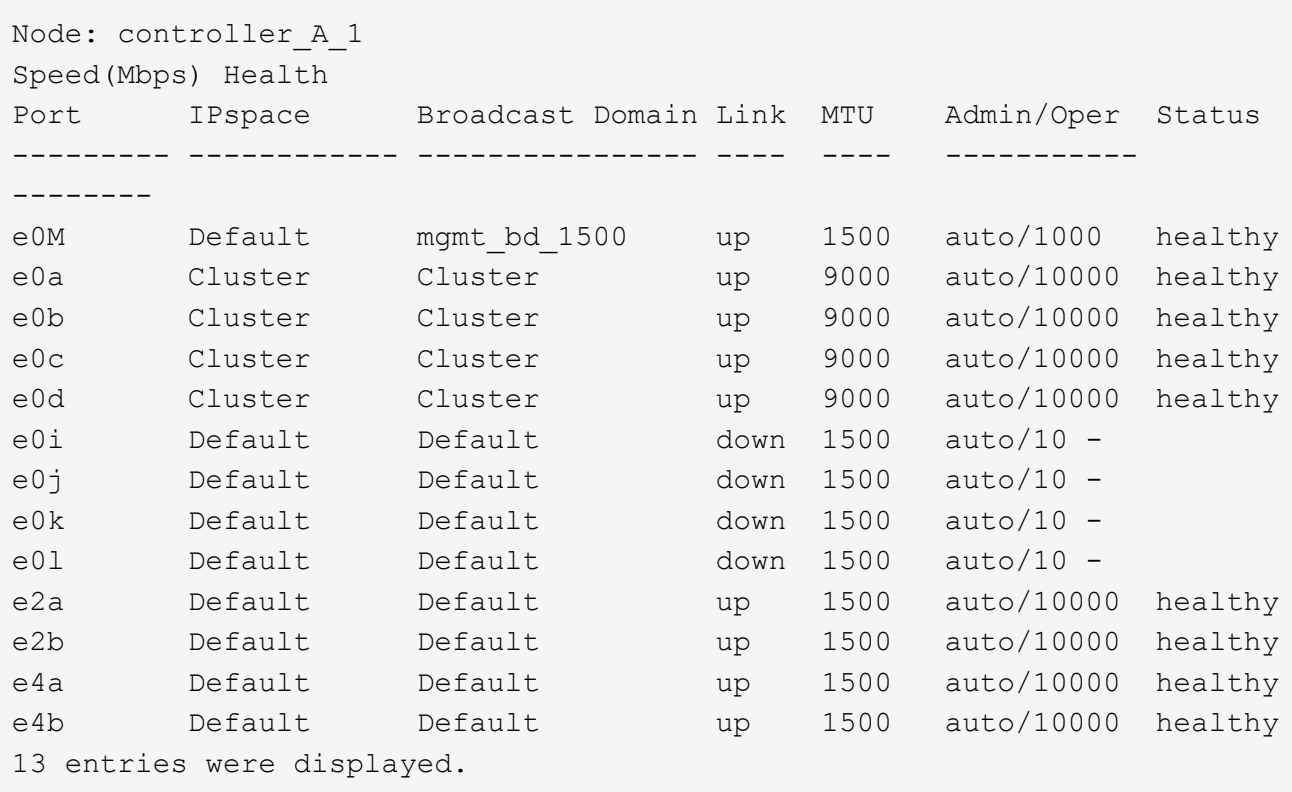

7. Ajouter les ports au cluster broadcast domain :

broadcast-domain add-ports -ipspace Cluster -broadcast-domain Cluster -ports *port-id*, *port-id*, *port-id*…

Par exemple :

```
broadcast-domain add-ports -ipspace Cluster -broadcast-domain Cluster
-ports cluster1-01:e0a
```
8. Si votre système fait partie d'un cluster commuté, créez des LIFs de cluster sur les ports de cluster : network interface create

L'exemple suivant illustre la création d'une LIF de cluster sur l'un des ports de cluster du nœud. Le -auto Paramètre configure la LIF pour qu'elle utilise une adresse IP lien-local.

```
cluster1::> network interface create -vserver Cluster -lif clus1 -role
cluster -home-node node0 -home-port e1a -auto true
```
- 9. Si vous créez un cluster sans commutateur à deux nœuds, activez le mode de mise en réseau sans commutateur :
	- a. Passez au niveau de privilège avancé depuis l'un ou l'autre nœuds :

set -privilege advanced

Vous pouvez répondre y lorsque vous êtes invité à indiquer si vous souhaitez continuer en mode avancé. L'invite du mode avancé s'affiche (\*>).

a. Activer le mode de mise en réseau sans commutateur en cluster :

network options switchless-cluster modify -enabled true

b. Retour au niveau de privilège admin :

set -privilege admin

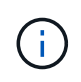

La création d'interface de cluster pour le nœud existant dans un système en cluster sans commutateur à 2 nœuds est terminée une fois la configuration du cluster terminée via un démarrage sur le réseau sur le nouveau module de contrôleur.

## **Préparation du serveur netboot pour télécharger l'image**

Lorsque vous êtes prêt à préparer le serveur netboot, vous devez télécharger l'image exacte du réseau ONTAP depuis le site de support NetApp vers le serveur netboot et noter l'adresse IP.

#### **Description de la tâche**

- Vous devez pouvoir accéder à un serveur HTTP à partir du système avant et après avoir ajouté le nouveau module de contrôleur.
- Vous devez avoir accès au site de support NetApp pour télécharger les fichiers système nécessaires pour votre plateforme et votre version de ONTAP.

["Site de support NetApp"](https://mysupport.netapp.com/site/global/dashboard)

• Les deux modules de contrôleur de la paire HA doivent exécuter la même version de ONTAP.

#### **Étapes**

1. Téléchargez le logiciel ONTAP approprié depuis la section de téléchargement des logiciels du site de support NetApp et stockez le <ontap\_version> image.tgz fichier dans un répertoire accessible sur le web.

Le <ontap version> image.tgz fichier est utilisé pour effectuer un démarrage sur le réseau de votre système.

2. Accédez au répertoire accessible sur le Web et vérifiez que les fichiers dont vous avez besoin sont disponibles.

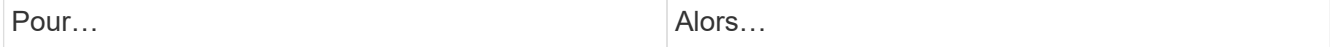

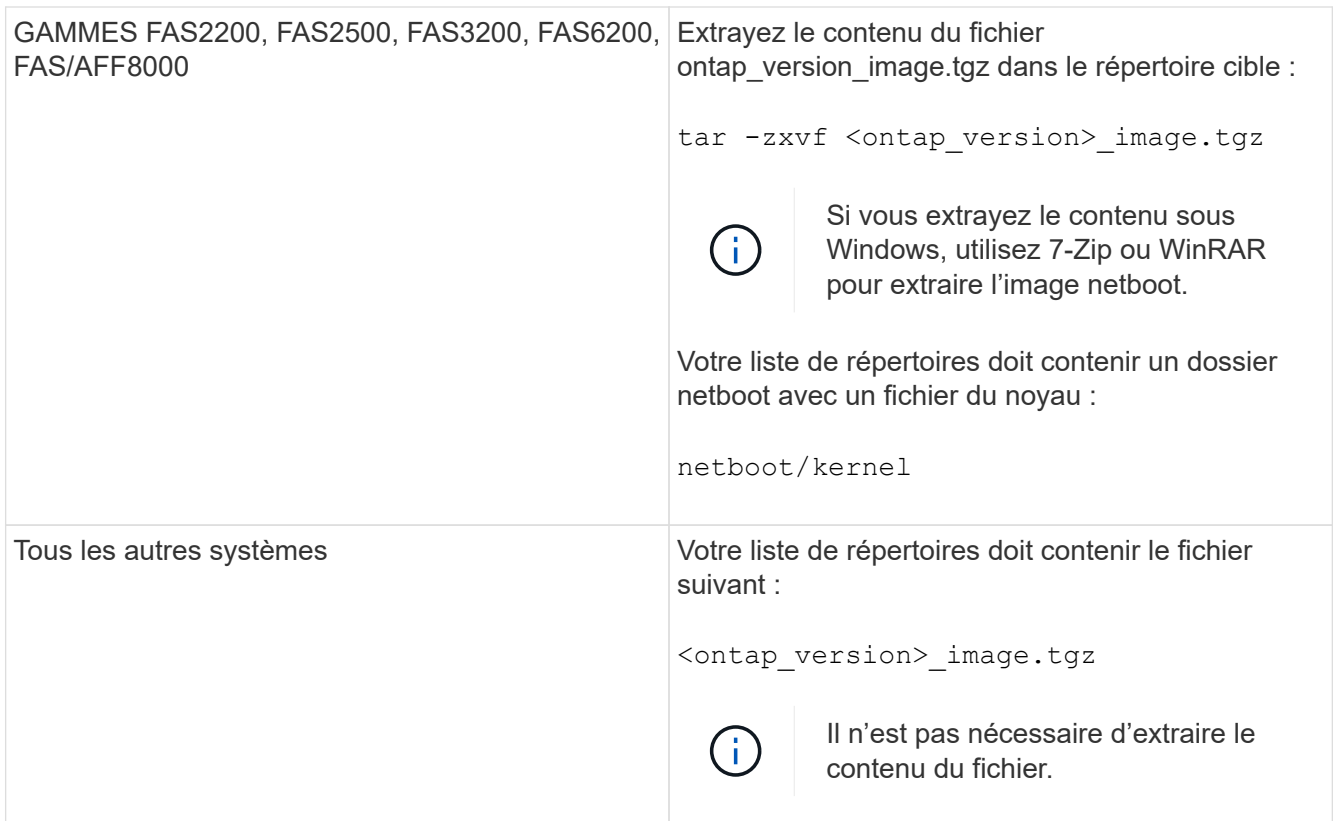

3. Déterminez l'adresse IP du module de contrôleur existant.

Cette adresse est appelée plus loin dans cette procédure *ip-address-of-existing controller*.

4. Ping *ip-address-of-existing controller* Pour vérifier que l'adresse IP est accessible.

## **Configuration du mode HA sur le module de contrôleur existant**

Vous devez utiliser la commande Storage failover modify pour définir le mode sur le module de contrôleur existant. La valeur du mode est activée ultérieurement, après le redémarrage du module de contrôleur.

## **Étapes**

1. Définissez le mode sur HA :

storage failover modify -mode ha -node *existing\_node\_name*

## **Arrêt du module de contrôleur existant**

Vous devez effectuer un arrêt correct du module de contrôleur existant pour vérifier que toutes les données ont été écrites sur le disque. Vous devez également débrancher les alimentations.

## **Description de la tâche**

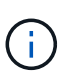

Vous devez effectuer un arrêt correct du système avant de remplacer les composants du système pour éviter de perdre des données non écrites dans la mémoire NVRAM ou la mémoire NVMEM.

#### **Étapes**

1. Arrêtez le nœud depuis l'invite du module de contrôleur existant :

```
halt local -inhibit-takeover true
```
Si vous êtes invité à continuer la procédure d'arrêt, entrez y Lorsque vous y êtes invité, puis attendez que le système s'arrête à l'invite DU CHARGEUR.

Dans un système 80xx, le voyant NVRAM se trouve sur le module de contrôleur à droite des ports réseau, marqué d'un symbole de batterie.

Cette LED clignote si des données non écrites sont présentes dans la mémoire NVRAM. Si ce voyant clignote en orange après avoir entré la commande halt, vous devez redémarrer votre système et essayer de l'arrêter à nouveau.

- 2. Si vous n'êtes pas déjà mis à la terre, mettez-vous à la terre correctement.
- 3. Mettez les blocs d'alimentation hors tension et débranchez-les, en utilisant la méthode appropriée pour votre système et le type d'alimentation :

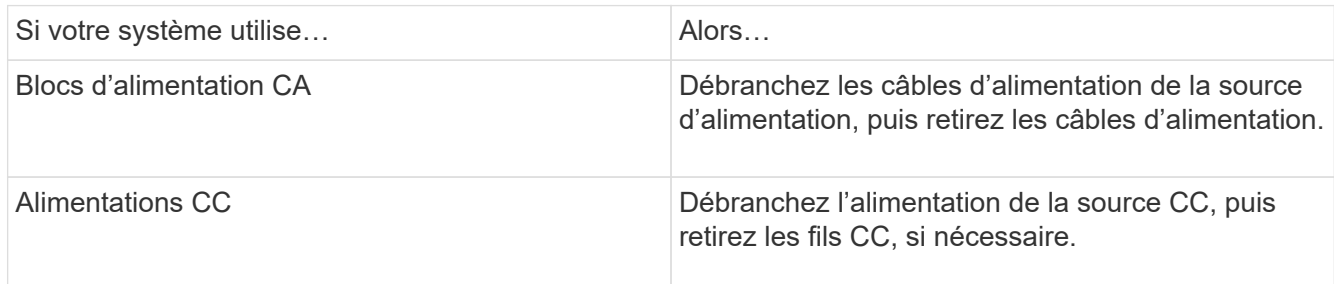

## **Installez et câconnectez le nouveau module de contrôleur**

#### **Installation et câblage du nouveau module de contrôleur**

Vous devez installer physiquement le nouveau module de contrôleur dans le châssis, puis le brancher.

## **Étapes**

1. Si votre système est équipé d'un module d'extension d'E/S (IOXM) et que vous créez une paire haute disponibilité avec châssis unique, vous devez déconnecter et retirer le module IOXM.

Vous pouvez ensuite utiliser la baie vide pour le nouveau module de contrôleur. Toutefois, la nouvelle configuration ne sera pas équipée des E/S supplémentaires fournies par le module IOXM.

2. Installez physiquement le nouveau module de contrôleur et, si nécessaire, installez des ventilateurs supplémentaires :

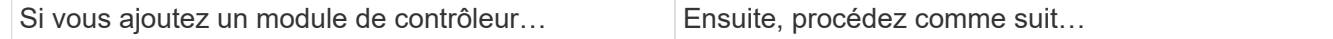

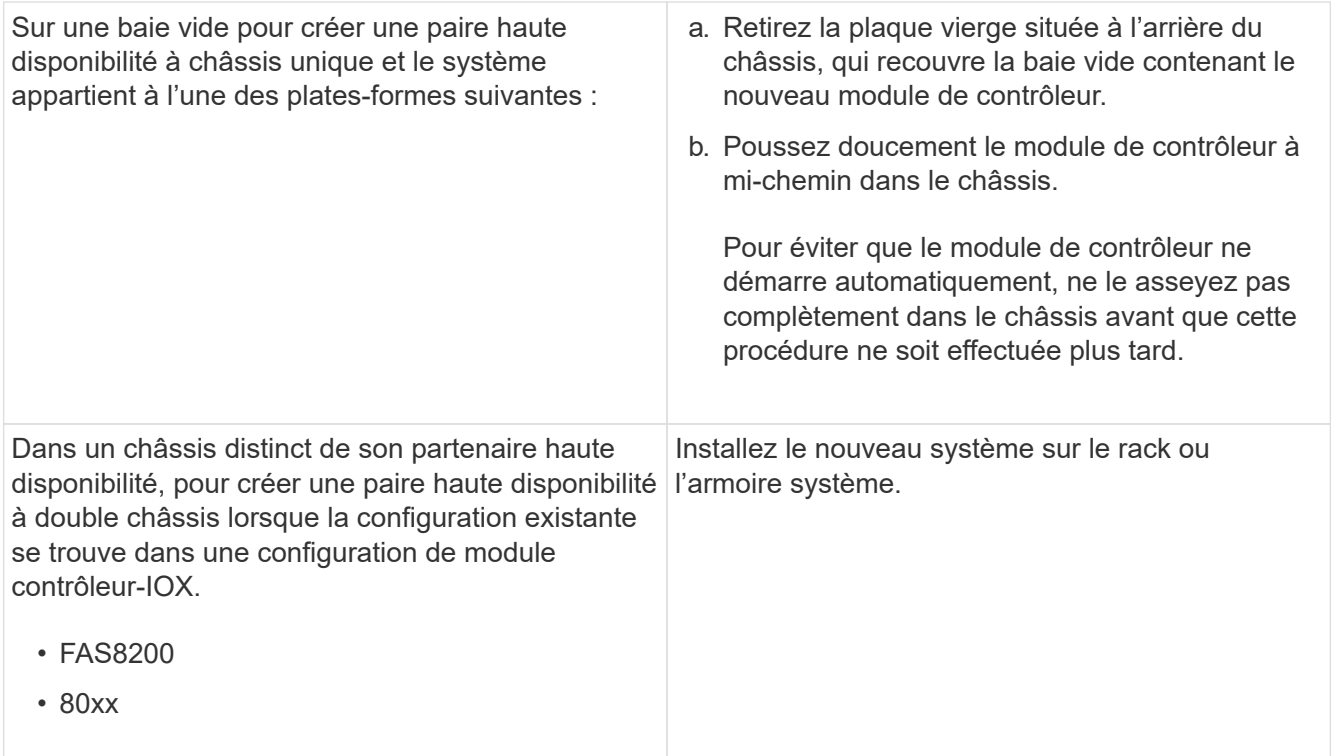

- 3. Câconnectez les connexions du réseau du cluster, si nécessaire :
	- a. Identifier les ports du module de contrôleur pour les connexions du cluster

["Systèmes AFF A320 : installation et configuration"](https://docs.netapp.com/platstor/topic/com.netapp.doc.hw-a320-install-setup/home.html)

["Instructions d'installation et de configuration des systèmes AFF A220/FAS2700"](https://library.netapp.com/ecm/ecm_download_file/ECMLP2842666)

["Instructions d'installation et de configuration des systèmes AFF A800"](https://library.netapp.com/ecm/ecm_download_file/ECMLP2842668)

["Instructions d'installation et de configuration des systèmes AFF A300"](https://library.netapp.com/ecm/ecm_download_file/ECMLP2469722)

["Instructions d'installation et de configuration du système FAS8200"](https://library.netapp.com/ecm/ecm_download_file/ECMLP2316769)

b. Si vous configurez un cluster commuté, identifiez les ports que vous utiliserez sur les commutateurs du réseau de cluster.

Voir la ["Guide de configuration des commutateurs clustered Data ONTAP pour les commutateurs](https://library.netapp.com/ecm/ecm_get_file/ECMP1115327) [Cisco"](https://library.netapp.com/ecm/ecm_get_file/ECMP1115327), ["^NetApp 10G - Guide d'installation du commutateur Cluster-mode"](https://library.netapp.com/ecm/ecm_download_file/ECMP1117824) ou ["Guide d'installation du](https://library.netapp.com/ecm/ecm_download_file/ECMP1117853) [commutateur NetApp 1G Cluster-mode",](https://library.netapp.com/ecm/ecm_download_file/ECMP1117853) selon les commutateurs que vous utilisez.

c. Connectez les câbles aux ports du cluster :

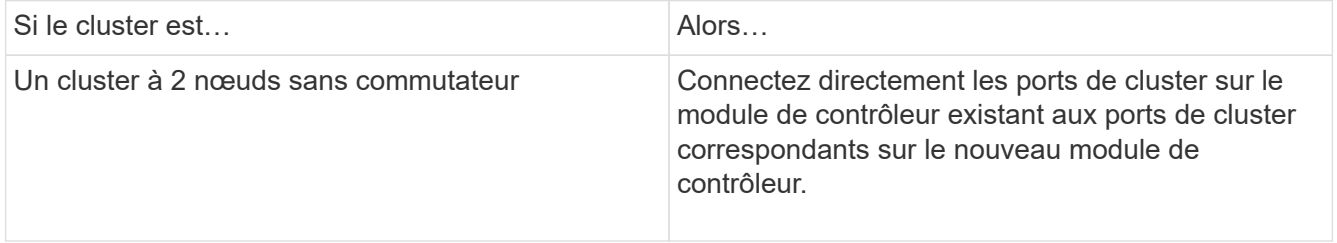

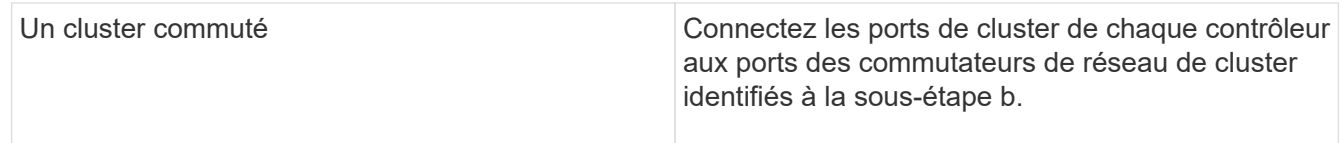

## **Câblage des nouveaux ports FC-VI et HBA du module de contrôleur aux commutateurs FC**

Les ports FC-VI et HBA (adaptateurs de bus hôte) du nouveau module de contrôleur doivent être câblés aux commutateurs FC du site.

## **Étapes**

- 1. Reliez les ports FC-VI et les ports HBA à l'aide du tableau correspondant à votre configuration et à votre modèle de commutateur.
	- ["Affectation de ports pour les commutateurs FC lors de l'utilisation de ONTAP 9.1 et versions](https://docs.netapp.com/fr-fr/ontap-metrocluster/install-fc/concept_port_assignments_for_fc_switches_when_using_ontap_9_1_and_later.html) [ultérieures"](https://docs.netapp.com/fr-fr/ontap-metrocluster/install-fc/concept_port_assignments_for_fc_switches_when_using_ontap_9_1_and_later.html)
	- ["Affectation des ports pour les commutateurs FC lors de l'utilisation de ONTAP 9.0"](https://docs.netapp.com/fr-fr/ontap-metrocluster/install-fc/concept_port_assignments_for_fc_switches_when_using_ontap_9_0.html)
	- ["Affectation de ports pour les systèmes utilisant deux ports d'initiateur"](https://docs.netapp.com/fr-fr/ontap-metrocluster/install-fc/concept_port_assignments_for_systems_using_two_initiator_ports.html)

#### **Câblage des nouvelles connexions de peering de cluster du module de contrôleur**

Vous devez raccorder le nouveau module de contrôleur au réseau de peering de cluster afin que celui-ci soit connecté au cluster sur le site partenaire.

#### **Description de la tâche**

Au moins deux ports sur chaque module de contrôleur doivent être utilisés pour le peering de cluster.

La bande passante minimale recommandée pour les ports et la connectivité réseau est de 1 GbE.

#### **Étapes**

1. Identifier et câbler au moins deux ports pour peering de cluster et vérifier qu'ils disposent d'une connectivité réseau avec le cluster partenaire.

## **Mise sous tension des deux modules de contrôleur et affichage de l'invite DU CHARGEUR**

Vous mettez le module de contrôleur existant sous tension et le nouveau module de contrôleur pour afficher l'invite DU CHARGEUR.

## **Étapes**

Mettez les modules de contrôleur sous tension et interrompez le processus de démarrage en suivant les étapes de votre configuration :

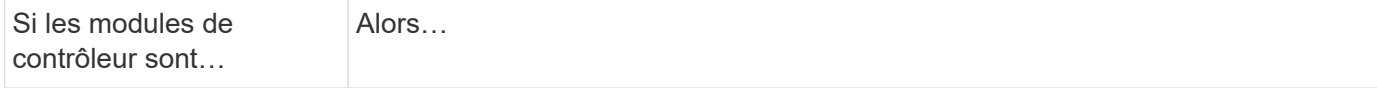

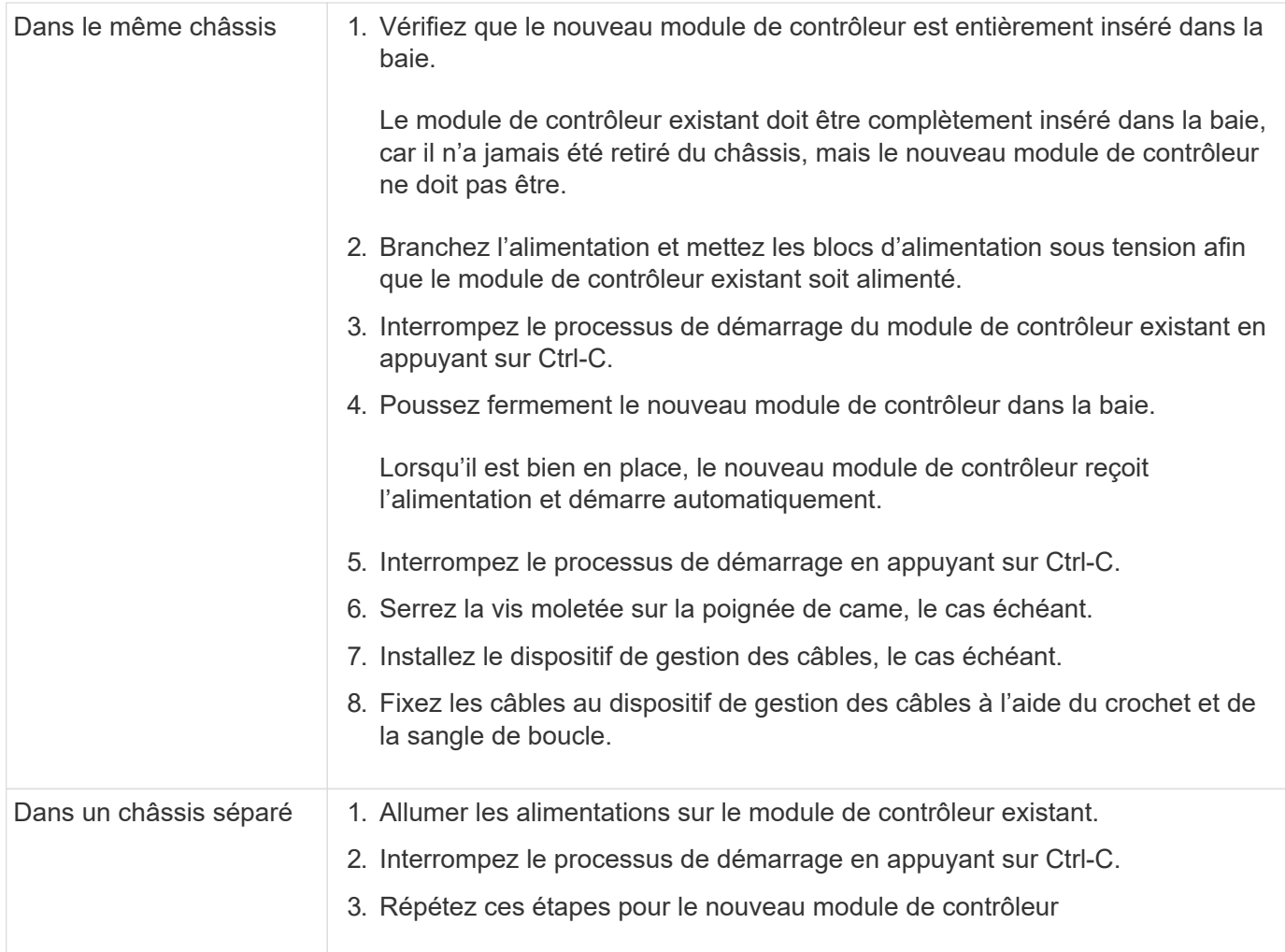

Chaque module de contrôleur doit afficher l'invite DU CHARGEUR (LOADER>, LOADER-A>, ou LOADER-B>).

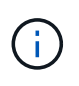

S'il n'y a pas d'invite DU CHARGEUR, enregistrez le message d'erreur. Si le système affiche le menu de démarrage, redémarrez et essayez à nouveau d'interrompre le processus de démarrage.

## **Modification du paramètre HA-config sur les modules de contrôleur existants et nouveaux**

Lorsque vous développez une configuration MetroCluster, vous devez mettre à jour le paramètre ha-config du module de contrôleur existant et du nouveau module de contrôleur. Vous devez également déterminer l'ID système du nouveau module de contrôleur.

## **Description de la tâche**

Cette tâche est effectuée en mode Maintenance sur les modules de contrôleur existants et nouveaux.

## **Étapes**

- 1. Modifiez le paramètre ha-config du module de contrôleur existant :
	- a. Afficher le paramètre ha-config du module de contrôleur et du châssis existants :

ha-config show

Le paramètre ha-config est "mcc-2n" pour tous les composants car le module de contrôleur était dans une configuration MetroCluster à deux nœuds.

- b. Remplacez le paramètre ha-config du module de contrôleur existant par "mcc": ha-config modify controller mcc
- c. Remplacez le paramètre ha-config du châssis existant par mcc:

ha-config modify chassis mcc

d. Récupérer l'ID système du module de contrôleur existant :

sysconfig

Notez l'ID du système. Vous en avez besoin lorsque vous définissez l'ID de partenaire sur le nouveau module de contrôleur.

a. Quitter le mode Maintenance pour revenir à l'invite DU CHARGEUR :

halt

- 2. Modifiez le paramètre ha-config et récupérez l'ID système du nouveau module de contrôleur :
	- a. Si le nouveau module de contrôleur n'est pas déjà en mode de maintenance, démarrez-le en mode maintenance :

boot\_ontap maint

b. Remplacez le paramètre ha-config du nouveau module de contrôleur par mcc:

ha-config modify controller mcc

c. Définissez le paramètre ha-config du nouveau châssis sur mcc :

ha-config modify chassis mcc

d. Récupérer l'ID système du nouveau module de contrôleur :

sysconfig

Notez l'ID du système. Lorsque vous définissez l'ID de partenaire et affectez des disques au nouveau module de contrôleur,

a. Quitter le mode Maintenance pour revenir à l'invite DU CHARGEUR :

halt

## **Définition de l'ID système partenaire pour les deux modules de contrôleur**

Vous devez définir l'ID du système partenaire sur les deux modules de contrôleur afin qu'ils puissent former une paire haute disponibilité.

#### **Description de la tâche**

Cette tâche s'effectue avec les deux modules de contrôleur à l'invite DU CHARGEUR.

#### **Étapes**

1. Définissez l'ID système partenaire sur celui du module de contrôleur existant :

setenv partner-sysid *sysID\_of\_new\_controller*

2. Définissez l'ID système partenaire sur celui du module de contrôleur existant :

setenv partner-sysid *sysID\_of\_existing\_controller*

## **Démarrage du module de contrôleur existant**

Vous devez démarrer le module de contrôleur existant sur ONTAP.

#### **Étapes**

1. À l'invite DU CHARGEUR, démarrez le module de contrôleur existant sur ONTAP :

boot\_ontap

## **Assignation des disques au nouveau module de contrôleur**

Avant de terminer la configuration du nouveau module de contrôleur via netboot, vous devez affecter les disques.

#### **Description de la tâche**

Vous devez avoir l'assurance que suffisamment de pièces de rechange, de disques non assignés ou de disques affectés ne faisant pas partie d'un agrégat existant.

#### ["Préparation de la mise à niveau"](#page-7-0)

Ces étapes sont effectuées sur le module de contrôleur existant.

#### **Étapes**

1. Assigner le disque racine au nouveau module de contrôleur :

storage disk assign -disk *disk\_name* -sysid *new\_controller\_sysID* -force true

Si votre modèle de plateforme utilise la fonction de partitionnement de disque avancé, vous devez inclure le paramètre -root true :

```
storage disk assign -disk disk_name -root true -sysid new_controller_sysID
-force true
```
2. Assigner les disques restants nécessaires au nouveau module de contrôleur en entrant la commande suivante pour chaque disque :

storage disk assign -disk *disk\_name* -sysid *new\_controller\_sysID* -force true

3. Vérifiez que les affectations de disques sont correctes :

```
storage disk show -partitionownership*
```
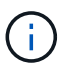

Assurez-vous d'avoir affecté tous les disques que vous souhaitez affecter au nouveau nœud.

## **Démarrage réseau et configuration de ONTAP sur le nouveau module de contrôleur**

Vous devez effectuer une séquence d'étapes spécifiques vers netboot et installer le système d'exploitation ONTAP sur le nouveau module de contrôleur lors de l'ajout de modules de contrôleur à une configuration MetroCluster existante.

## **Description de la tâche**

- Cette tâche démarre à l'invite DU CHARGEUR du nouveau module de contrôleur.
- Cette tâche comprend l'initialisation des disques.

Le temps nécessaire pour initialiser les disques dépend de la taille des disques.

• Le système attribue automatiquement deux disques au nouveau module de contrôleur.

["Gestion des disques et des agrégats"](https://docs.netapp.com/ontap-9/topic/com.netapp.doc.dot-cm-psmg/home.html)

#### **Étapes**

1. À l'invite DU CHARGEUR, configurez l'adresse IP du nouveau module de contrôleur en fonction de la disponibilité DHCP :

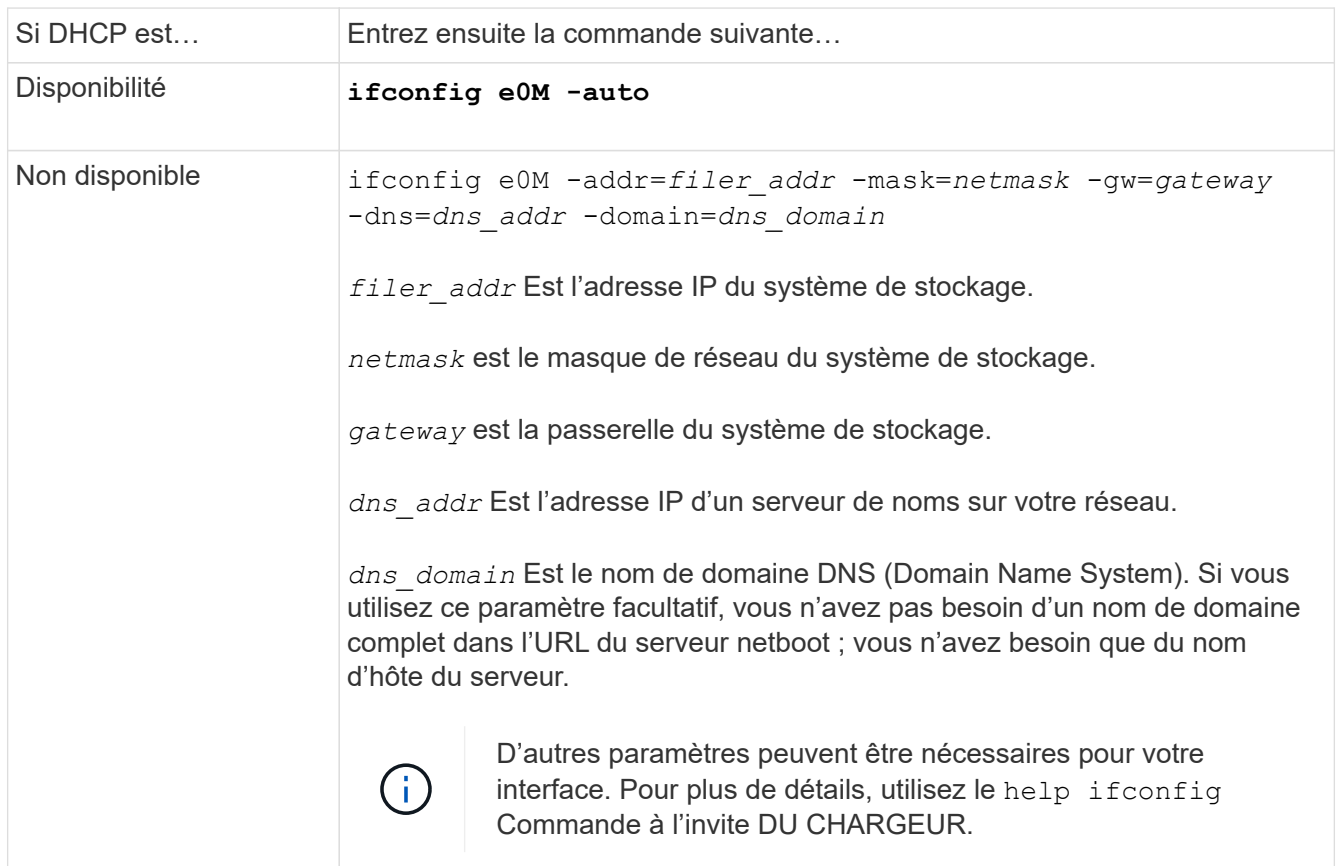

2. À l'invite DU CHARGEUR, netboot le nouveau nœud :

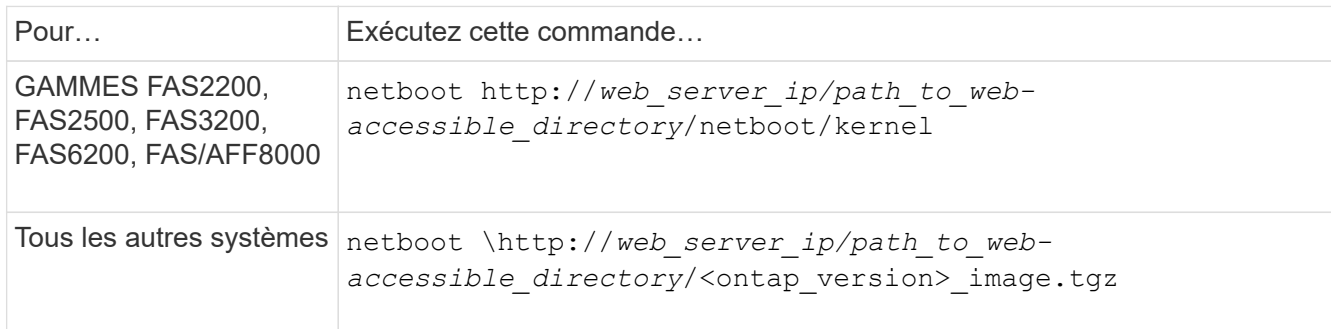

Le *path\_to\_the\_web-accessible\_directory* est l'emplacement du téléchargé <ontap\_version>\_image.tgz fichier.

3. Sélectionnez l'option **installer le nouveau logiciel en premier** dans le menu affiché.

Cette option de menu permet de télécharger et d'installer la nouvelle image ONTAP sur le périphérique d'amorçage.

- Vous devez entrer « y » lorsque vous y êtes invité, indiquant que cette procédure n'est pas prise en charge pour la mise à niveau sans interruption sur une paire haute disponibilité.
- Vous devez entrer « y » lorsque vous êtes averti que ce processus remplace le logiciel ONTAP existant par un nouveau logiciel.
- Vous devez entrer le chemin comme suit lorsque vous êtes invité à saisir l'URL du fichier image.tgz :

http://*path\_to\_the\_web-accessible\_directory*/image.tgz

- 4. Entrez « y » lorsque vous y êtes invité concernant la mise à niveau ou le remplacement du logiciel sans interruption.
- 5. Entrez le chemin d'accès au fichier image.tgz lorsque vous êtes invité à saisir l'URL du package.

```
What is the URL for the package? `http://path to web-
accessible directory/image.tgz`
```
6. Entrez « n » pour ignorer la récupération de sauvegarde lorsque vous êtes invité à restaurer la configuration de sauvegarde.

```
****************************************************************
* Restore Backup Configuration *
  This procedure only applies to storage controllers that
* are configured as an HA pair.
\star* Choose Yes to restore the "varfs" backup configuration *
* from the SSH server. Refer to the Boot Device Replacement *
* guide for more details. *
* Choose No to skip the backup recovery and return to the *
  boot menu.
****************************************************************
Do you want to restore the backup configuration
now? {y|n} `n`
```
7. Entrez « y » lorsque vous êtes invité à redémarrer maintenant.

```
The node must be rebooted to start using the newly installed software.
Do you want to
reboot now? {y|n} `y`
```
8. Si nécessaire, sélectionnez l'option **Clean configuration et initialisez tous les disques** après le démarrage du nœud.

Étant donné que vous configurez un nouveau module de contrôleur et que les disques du nouveau module de contrôleur sont vides, vous pouvez répondre « y » lorsque le système vous avertit que cela effacera tous les disques.

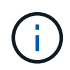

Le temps nécessaire pour initialiser les disques dépend de la taille de vos disques et de votre configuration.

9. Une fois les disques initialisés et que l'assistant de configuration du cluster démarre, configurez le nœud :

Entrez les informations LIF de node management sur la console.

10. Connectez-vous au nœud, puis entrez le cluster setup puis entrez « rejoindre » lorsque vous êtes invité à rejoindre le cluster.

```
Do you want to create a new cluster or join an existing cluster?
{create, join}: `join`
```
11. Répondez aux invites restantes si nécessaire pour votre site.

Le ["Configuration ONTAP"](https://docs.netapp.com/ontap-9/topic/com.netapp.doc.dot-cm-ssg/home.html) Vous trouverez des informations supplémentaires sur votre version de ONTAP.

12. Si le système se trouve dans une configuration en cluster sans commutateur à deux nœuds, créez les

interfaces de cluster sur le nœud existant à l'aide de la commande network interface create pour créer des LIFs de cluster sur les ports du cluster.

Voici un exemple de commande permettant de créer une LIF de cluster sur un des ports de cluster du nœud. Le paramètre -auto configure la LIF pour qu'elle utilise une adresse IP lien-local.

```
cluster A::> network interface create -vserver Cluster -lif clus1 -role
cluster -home-node node_A_1 -home-port e1a -auto true
```
13. Une fois l'installation terminée, vérifiez que le nœud fonctionne correctement et qu'il peut participer au cluster :

cluster show

L'exemple suivant montre un cluster après la connexion du second nœud (cluster1-02) :

```
cluster A::> cluster show
Node Health Eligibility
--------------------- ------- ------------
node A 1 true true
node A 2 true true
```
Pour modifier les valeurs saisies dans l'assistant Cluster Setup de la machine virtuelle de stockage (SVM) ou d'un SVM nœud, utilisez la commande cluster setup.

14. Vérifiez que quatre ports sont configurés en tant qu'interconnexions de cluster :

network port show

L'exemple suivant montre les valeurs de sortie de deux modules de contrôleur dans cluster A :

cluster A:: > network port show Speed and the contract of the contract of the contract of the contract of the Speed Speed (Mbps) Node Port IPspace Broadcast Domain Link MTU Admin/Oper ------ --------- ------------ ---------------- ----- ------- ----------- node\_A\_1 \*\*e0a Cluster Cluster up 9000 auto/1000 e0b Cluster Cluster up 9000  $auto/1000**$  e0c Default Default up 1500 auto/1000 e0d Default Default up 1500 auto/1000 e0e Default Default up 1500 auto/1000 e0f Default Default up 1500 auto/1000 e0g Default Default up 1500 auto/1000 node\_A\_2 \*\*e0a Cluster Cluster up 9000 auto/1000 e0b Cluster Cluster up 9000 auto/1000\*\* e0c Default Default up 1500 auto/1000 e0d Default Default up 1500 auto/1000 e0e Default Default up 1500 auto/1000 e0f Default Default up 1500 auto/1000 e0g Default Default up 1500 auto/1000 14 entries were displayed.

## **Mettre en miroir l'agrégat racine sur le nouveau contrôleur**

Vous devez mettre en miroir l'agrégat racine pour garantir la protection des données lorsque vous ajoutez un contrôleur à une configuration MetroCluster.

Cette tâche doit être effectuée sur le nouveau module de contrôleur.

1. Mettre en miroir l'agrégat racine :

storage aggregate mirror *aggr\_name*

La commande suivante met en miroir l'agrégat root pour Controller A 1 :

controller\_A\_1::> storage aggregate mirror aggr0\_controller\_A\_1

Cela met en miroir l'agrégat, il se compose d'un plex local et d'un plex distant situé sur le site MetroCluster distant.

## **Configurer les LIFs intercluster**

## **Configuration des LIFs intercluster sur des ports dédiés**

Vous pouvez configurer les LIFs intercluster sur des ports dédiés. Cela augmente généralement la bande passante disponible pour le trafic de réplication.

## **Étapes**

1. Lister les ports dans le cluster :

network port show

Pour connaître la syntaxe complète de la commande, reportez-vous à la page man.

L'exemple suivant montre les ports réseau en cluster01 :

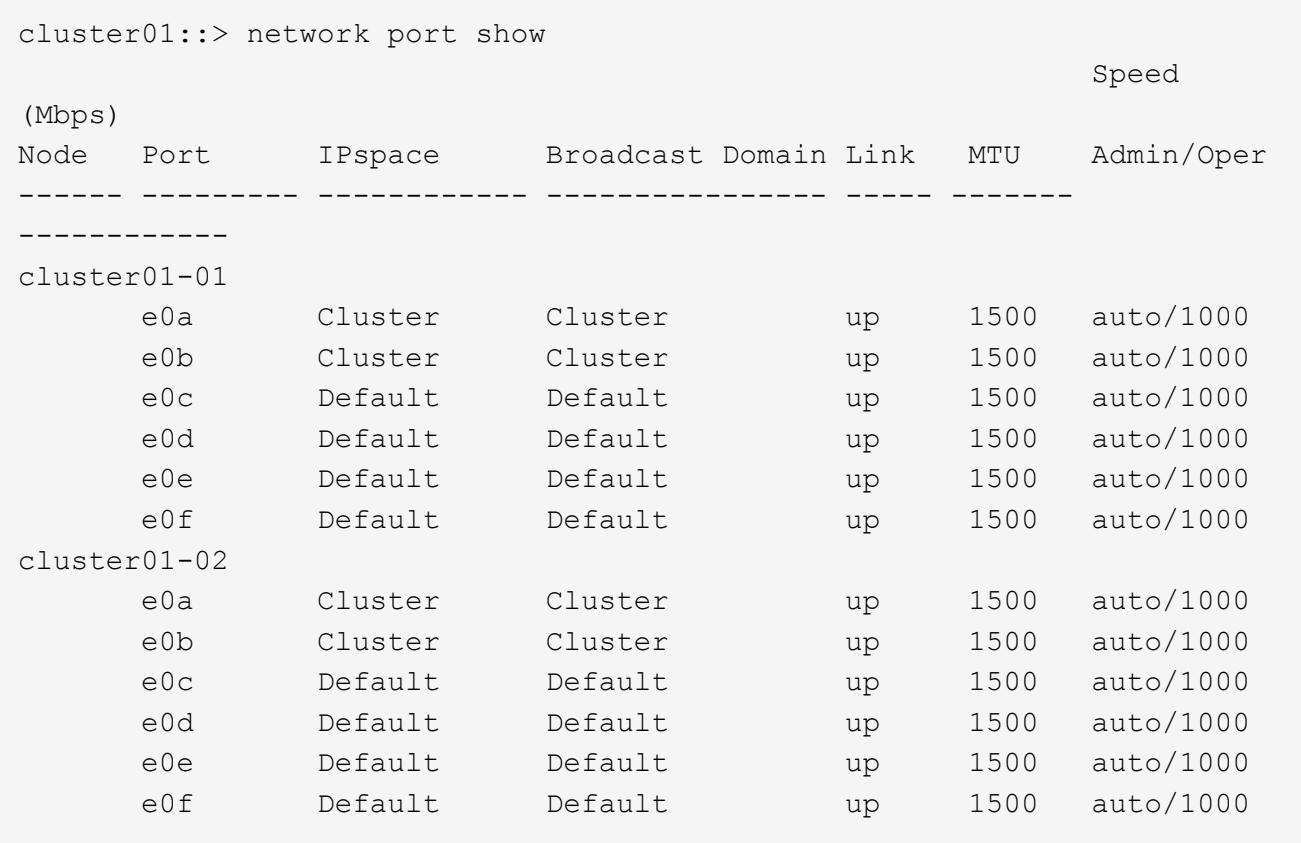

2. Déterminer les ports disponibles pour dédier aux communications intercluster :

network interface show -fields home-port, curr-port

Pour connaître la syntaxe complète de la commande, reportez-vous à la page man.

L'exemple suivant montre que les ports « e0e » et « e0f » n'ont pas été affectés aux LIF :

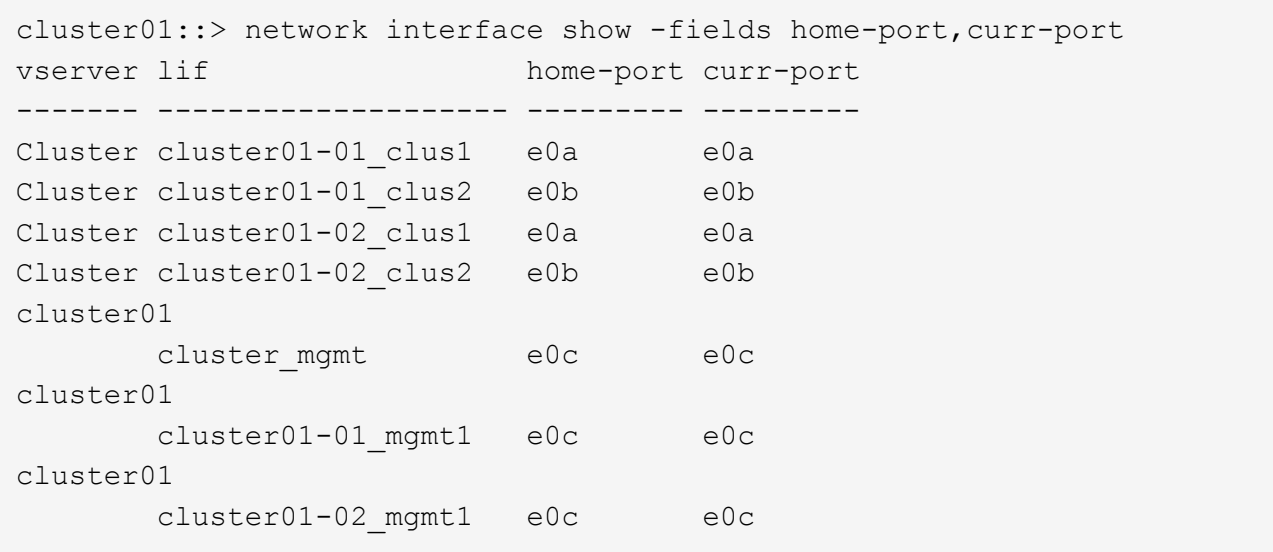

3. Créer un failover group pour les ports dédiés :

```
network interface failover-groups create -vserver system_SVM -failover-group
failover_group -targets physical_or_logical_ports
```
L'exemple suivant attribue les ports « e0e » et « e0f » au groupe de basculement « intercluster01 » sur le SVM système « cluster01 » :

```
cluster01::> network interface failover-groups create -vserver cluster01
-failover-group
intercluster01 -targets
cluster01-01:e0e,cluster01-01:e0f,cluster01-02:e0e,cluster01-02:e0f
```
4. Vérifier que le groupe de basculement a été créé :

network interface failover-groups show

Pour connaître la syntaxe complète de la commande, reportez-vous à la page man.

cluster01::> network interface failover-groups show Failover Vserver Group Targets ---------------- ---------------- -------------------------------------------- Cluster Cluster cluster01-01:e0a, cluster01-01:e0b, cluster01-02:e0a, cluster01-02:e0b cluster01 Default cluster01-01:e0c, cluster01-01:e0d, cluster01-02:e0c, cluster01-02:e0d, cluster01-01:e0e, cluster01-01:e0f cluster01-02:e0e, cluster01-02:e0f intercluster01 cluster01-01:e0e, cluster01-01:e0f cluster01-02:e0e, cluster01-02:e0f

5. Créer les LIF intercluster sur le SVM système et les assigner au failover group.

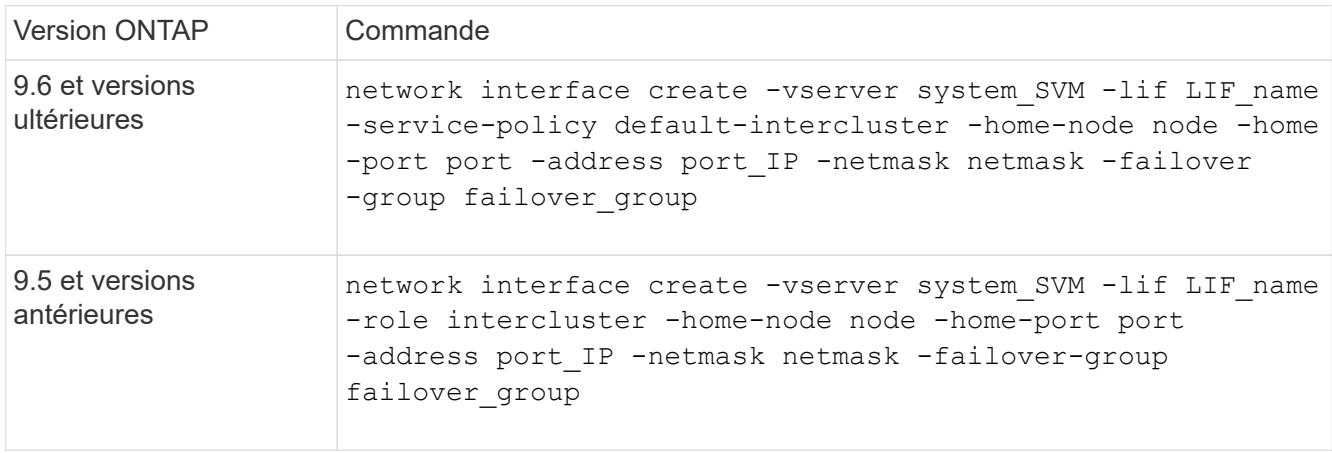

Pour connaître la syntaxe complète de la commande, reportez-vous à la page man.

L'exemple suivant crée les LIFs intercluster « cluster01\_icl01 » et « cluster01\_icl02 » dans le groupe de basculement « intercluster01 » :

```
cluster01::> network interface create -vserver cluster01 -lif
cluster01_icl01 -service-
policy default-intercluster -home-node cluster01-01 -home-port e0e
-address 192.168.1.201
-netmask 255.255.255.0 -failover-group intercluster01
cluster01::> network interface create -vserver cluster01 -lif
cluster01_icl02 -service-
policy default-intercluster -home-node cluster01-02 -home-port e0e
-address 192.168.1.202
-netmask 255.255.255.0 -failover-group intercluster01
```
6. Vérifier que les LIFs intercluster ont été créés :

#### **Dans ONTAP 9.6 et plus tard:**

network interface show -service-policy default-intercluster

**Dans ONTAP 9.5 et versions antérieures:**

```
network interface show -role intercluster
```
Pour connaître la syntaxe complète de la commande, reportez-vous à la page man.

```
cluster01::> network interface show -service-policy default-intercluster
            Logical Status Network Current
Current Is
Vserver Interface Admin/Oper Address/Mask Node Port
Home
----------- ---------- ---------- ------------------ -------------
------- ----
cluster01
             cluster01_icl01
                      up/up 192.168.1.201/24 cluster01-01 e0e
true
             cluster01_icl02
                      up/up 192.168.1.202/24 cluster01-02 e0f
true
```
7. Vérifier que les LIFs intercluster sont redondants :

#### **Dans ONTAP 9.6 et plus tard:**

network interface show -service-policy default-intercluster -failover

**Dans ONTAP 9.5 et versions antérieures:**

network interface show -role intercluster -failover

Pour connaître la syntaxe complète de la commande, reportez-vous à la page man.

L'exemple suivant montre que les LIFs intercluster « cluster01 icl01 » et « cluster01 icl02 » sur le port SVM « e0e » basculeront vers le port « e0f ».

```
cluster01::> network interface show -service-policy default-intercluster
–failover
       Logical Home Failover Failover Failover
Vserver Interface Node:Port Policy Group
 -------- --------------- --------------------- --------------- --------
cluster01
        cluster01 icl01 cluster01-01:e0e local-only
intercluster01
                           Failover Targets: cluster01-01:e0e,
                                             cluster01-01:e0f
        cluster01 icl02 cluster01-02:e0e local-only
intercluster01
                           Failover Targets: cluster01-02:e0e,
                                             cluster01-02:e0f
```
#### **Configuration des LIFs intercluster sur des ports data partagés**

Vous pouvez configurer les LIFs intercluster sur des ports partagés avec le réseau de données. Cela réduit le nombre de ports nécessaires pour la mise en réseau intercluster.

#### **Étapes**

1. Lister les ports dans le cluster :

network port show

Pour connaître la syntaxe complète de la commande, reportez-vous à la page man.

L'exemple suivant montre les ports réseau en cluster01 :

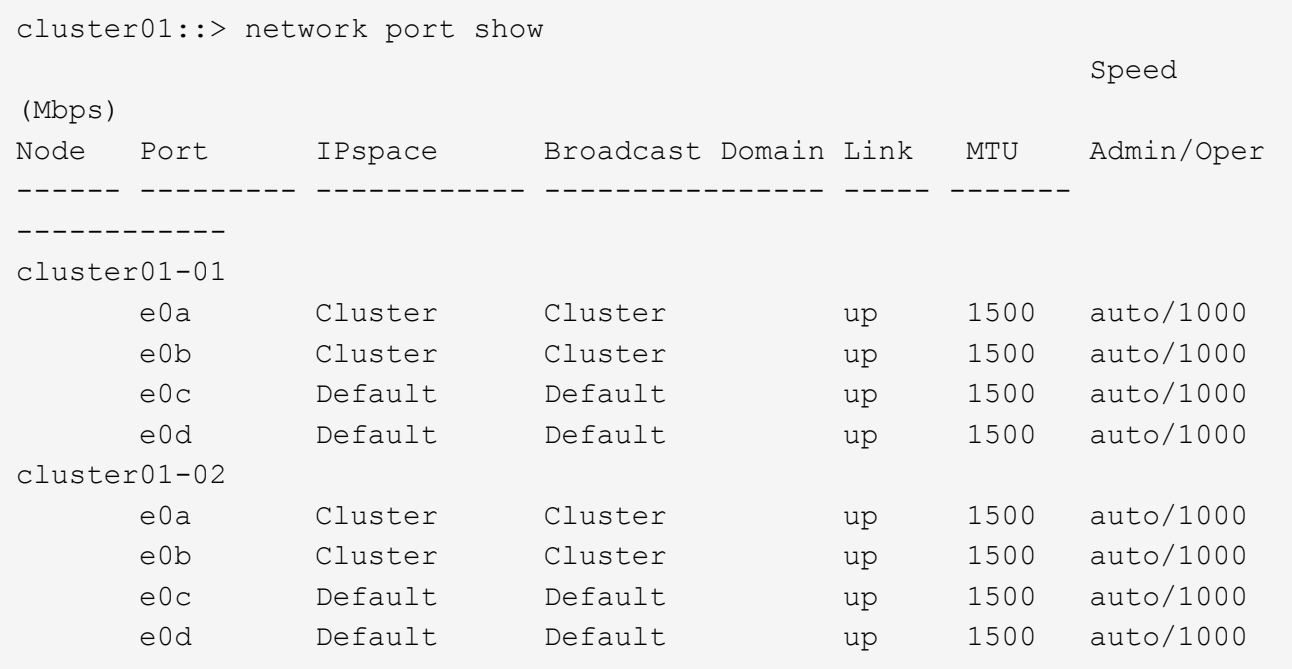

2. Création des LIFs intercluster sur le SVM système :

#### **Dans ONTAP 9.6 et plus tard:**

```
network interface create -vserver system_SVM -lif LIF_name -service-policy
default-intercluster -home-node node -home-port port -address port_IP -netmask
netmask
```
#### **Dans ONTAP 9.5 et versions antérieures:**

```
network interface create -vserver system_SVM -lif LIF_name -role intercluster
-home-node node -home-port port -address port_IP -netmask netmask
```
Pour connaître la syntaxe complète de la commande, reportez-vous à la page man.

L'exemple suivant illustre la création de LIFs intercluster cluster01 icl01 et cluster01 icl02:

```
cluster01::> network interface create -vserver cluster01 -lif
cluster01_icl01 -service-
policy default-intercluster -home-node cluster01-01 -home-port e0c
-address 192.168.1.201
-netmask 255.255.255.0
cluster01::> network interface create -vserver cluster01 -lif
cluster01_icl02 -service-
policy default-intercluster -home-node cluster01-02 -home-port e0c
-address 192.168.1.202
-netmask 255.255.255.0
```
3. Vérifier que les LIFs intercluster ont été créés :

#### **Dans ONTAP 9.6 et plus tard:**

network interface show -service-policy default-intercluster

#### **Dans ONTAP 9.5 et versions antérieures:**

```
network interface show -role intercluster
```
Pour connaître la syntaxe complète de la commande, reportez-vous à la page man.

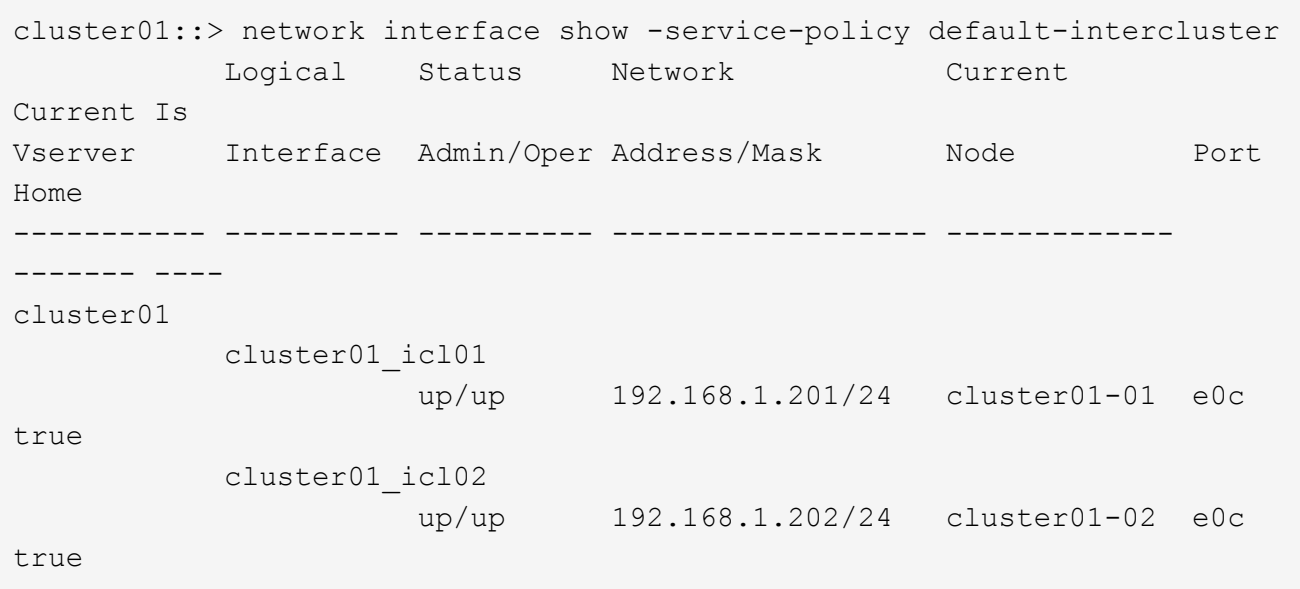

4. Vérifier que les LIFs intercluster sont redondants :

#### **Dans ONTAP 9.6 et plus tard:**

network interface show –service-policy default-intercluster -failover

## **Dans ONTAP 9.5 et versions antérieures:**

```
network interface show -role intercluster -failover
```
Pour connaître la syntaxe complète de la commande, reportez-vous à la page man.

L'exemple suivant montre que les LIFs intercluster « cluster01\_icl01 » et « cluster01\_icl02 » sur le port « e0c » basculeront vers le port « e0d ».

```
cluster01::> network interface show -service-policy default-intercluster
–failover
       Logical Home Failover Failover Failover
Vserver Interface Mode:Port Policy Group
  -------- --------------- --------------------- --------------- --------
cluster01
        cluster01 icl01 cluster01-01:e0c local-only
192.168.1.201/24
                           Failover Targets: cluster01-01:e0c,
                                           cluster01-01:e0d
          cluster01_icl02 cluster01-02:e0c local-only
192.168.1.201/24
                           Failover Targets: cluster01-02:e0c,
                                            cluster01-02:e0d
```
## **Crée un agrégat de données en miroir sur chaque nœud**

Vous devez créer un agrégat de données en miroir sur chaque nœud du groupe de reprise sur incident.

#### **Description de la tâche**

- Vous devez savoir quels disques seront utilisés dans le nouvel agrégat.
- Si votre système compte plusieurs types de disques (stockage hétérogène), vous devez comprendre comment vous assurer que le type de disque approprié est sélectionné.
- Les disques sont détenus par un nœud spécifique ; lorsque vous créez un agrégat, tous les disques de cet agrégat doivent être détenus par le même nœud, qui devient le nœud de rattachement de cet agrégat.

Dans les systèmes utilisant ADP, des agrégats sont créés à l'aide de partitions dans lesquelles chaque disque est partitionné en partitions P1, P2 et P3.

• Les noms d'agrégats doivent être conformes au schéma de nommage que vous avez déterminé lors de la planification de votre configuration MetroCluster.

["Gestion des disques et des agrégats"](https://docs.netapp.com/ontap-9/topic/com.netapp.doc.dot-cm-psmg/home.html)

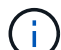

Pour optimiser les performances et la disponibilité du stockage, il est recommandé de conserver au moins 20 % d'espace libre pour les agrégats en miroir. Bien que la recommandation soit de 10 % pour les agrégats non mis en miroir, le système de fichiers peut utiliser 10 % d'espace supplémentaire pour absorber les modifications incrémentielles. Les modifications incrémentielles augmentent l'utilisation de l'espace pour les agrégats en miroir grâce à l'architecture Snapshot d'ONTAP basée sur la copie en écriture. Le non-respect de ces meilleures pratiques peut avoir un impact négatif sur les performances.

#### **Étapes**

1. Afficher la liste des pièces de rechange disponibles :

storage disk show -spare -owner *node name* 

2. Créer l'agrégat :

storage aggregate create -mirror true

Si vous êtes connecté au cluster depuis l'interface de gestion du cluster, vous pouvez créer un agrégat sur n'importe quel nœud du cluster. Pour s'assurer que l'agrégat est créé sur un nœud spécifique, utilisez le -node paramètre ou spécifiez les disques qui sont détenus par ce nœud.

Vous pouvez spécifier les options suivantes :

- Nœud de rattachement de l'agrégat (c'est-à-dire le nœud qui détient l'agrégat en fonctionnement normal)
- Liste de disques spécifiques à ajouter à l'agrégat
- Nombre de disques à inclure

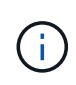

Dans la configuration minimale prise en charge, dans laquelle un nombre limité de disques sont disponibles, vous devez utiliser l'option force-petits agrégats pour créer un agrégat RAID-DP à trois disques.

- Style de checksum à utiliser pour l'agrégat
- Type de disques à utiliser
- Taille des disques à utiliser
- Vitesse de conduite à utiliser
- Type RAID des groupes RAID sur l'agrégat
- Nombre maximal de disques pouvant être inclus dans un groupe RAID
- Indique si les disques à régime différent sont autorisés

Pour plus d'informations sur ces options, reportez-vous au storage aggregate create page de manuel.

La commande suivante crée un agrégat en miroir avec 10 disques :

```
cluster A::> storage aggregate create aggr1 node A 1 -diskcount 10 -node
node_A_1 -mirror true
[Job 15] Job is queued: Create aggr1 node A 1.
[Job 15] The job is starting.
[Job 15] Job succeeded: DONE
```
3. Vérifier le groupe RAID et les disques de votre nouvel agrégat :

storage aggregate show-status -aggregate *aggregate-name*

## **Installation des licences pour le nouveau module de contrôleur**

Vous devez ajouter des licences pour le nouveau module de contrôleur pour tous les services ONTAP nécessitant des licences standard (verrouillées par des nœuds). Pour les fonctionnalités avec licences standard, chaque nœud du cluster doit disposer de sa propre clé pour cette fonctionnalité.

Pour plus d'informations sur les licences, consultez l'article de la base de connaissances 3013749 : présentation des licences et références Data ONTAP 8.2 sur le site de support NetApp et *System Administration Reference*.

## **Étapes**

1. Si nécessaire, procurez-vous les clés de licence pour le nouveau nœud sur le site de support NetApp dans la section My support (mon support) de la section My support (licences logicielles).

Pour plus d'informations sur les remplacements de licences, consultez l'article de la base de connaissances ["Processus de remplacement post-carte mère pour la mise à jour des licences sur un](https://kb.netapp.com/Advice_and_Troubleshooting/Flash_Storage/AFF_Series/Post_Motherboard_Replacement_Process_to_update_Licensing_on_a_AFF_FAS_system) [système AFF/FAS."](https://kb.netapp.com/Advice_and_Troubleshooting/Flash_Storage/AFF_Series/Post_Motherboard_Replacement_Process_to_update_Licensing_on_a_AFF_FAS_system)

2. Exécutez la commande suivante pour installer chaque clé de licence :

```
system license add -license-code license_key
```
Le *license\_key* a 28 chiffres.

3. Répétez cette étape pour chaque licence standard (verrouillée par nœud) requise.

## **Création d'agrégats de données sans mise en miroir**

Vous pouvez choisir de créer des agrégats de données non mis en miroir pour des données ne nécessitant pas la mise en miroir redondante fournie par les configurations MetroCluster.

## **Description de la tâche**

- Vous devez savoir quels disques ou LUN de baie seront utilisés dans le nouvel agrégat.
- Si votre système compte plusieurs types de disques (stockage hétérogène), vous devez comprendre comment vous pouvez vérifier que le type de disque approprié est sélectionné.

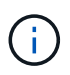

Dans les configurations MetroCluster IP, les agrégats distants sans mise en miroir ne sont pas accessibles après un basculement

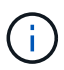

Les agrégats non mis en miroir doivent être locaux au nœud qu'ils possèdent.

- Les disques et les LUN de baie sont détenus par un nœud spécifique. Lorsque vous créez un agrégat, tous les disques de cet agrégat doivent être détenus par le même nœud, qui devient le nœud de rattachement de cet agrégat.
- Les noms d'agrégats doivent être conformes au schéma de nommage que vous avez déterminé lors de la planification de votre configuration MetroCluster.
- *Gestion des disques et des agrégats* contient plus d'informations sur les agrégats en miroir.

## **Étapes**

1. Installez et câisez les tiroirs disques qui contiennent les agrégats non mis en miroir.

Vous pouvez utiliser les procédures de la documentation *installation et Setup* pour votre plate-forme et vos

tiroirs disques.

#### ["Documentation des systèmes matériels ONTAP"](https://docs.netapp.com/platstor/index.jsp)

2. Attribuer manuellement tous les disques du nouveau shelf au nœud approprié :

disk assign -disk *disk-id* -owner *owner-node-name*

3. Créer l'agrégat :

```
storage aggregate create
```
Si vous êtes connecté au cluster depuis l'interface de gestion du cluster, vous pouvez créer un agrégat sur n'importe quel nœud du cluster. Pour vérifier que l'agrégat est créé sur un nœud spécifique, il est important d'utiliser le -node paramètre ou spécifiez les disques qui sont détenus par ce nœud.

Vous devez également vous assurer d'inclure uniquement les disques du tiroir sans miroir à l'agrégat.

Vous pouvez spécifier les options suivantes :

- Nœud de rattachement de l'agrégat (c'est-à-dire le nœud qui détient l'agrégat en fonctionnement normal)
- Liste de disques spécifiques ou de LUN de baies à ajouter à l'agrégat
- Nombre de disques à inclure
- Style de checksum à utiliser pour l'agrégat
- Type de disques à utiliser
- Taille des disques à utiliser
- Vitesse de conduite à utiliser
- Type RAID des groupes RAID sur l'agrégat
- Nombre maximal de disques ou de LUN de baies pouvant être inclus dans un groupe RAID
- Indique si les disques à régime différent sont autorisés

Pour plus d'informations sur ces options, reportez-vous au storage aggregate create page de manuel.

La commande suivante crée un agrégat sans mise en miroir avec 10 disques :

```
controller A 1::> storage aggregate create aggr1 controller A 1
-diskcount 10 -node controller A 1
[Job 15] Job is queued: Create aggr1 controller A 1.
[Job 15] The job is starting.
[Job 15] Job succeeded: DONE
```
4. Vérifier le groupe RAID et les disques de votre nouvel agrégat :

storage aggregate show-status -aggregate *aggregate-name*

#### **Informations associées**

## **Installation du micrologiciel après l'ajout d'un module de contrôleur**

Après avoir ajouté le module de contrôleur, vous devez installer la dernière version du micrologiciel sur le nouveau module de contrôleur de sorte que le module de contrôleur fonctionne correctement avec ONTAP.

## **Étapes**

1. Téléchargez la version la plus récente du micrologiciel de votre système et suivez les instructions de téléchargement et d'installation du nouveau micrologiciel.

["Téléchargements NetApp : firmware système et diagnostics"](https://mysupport.netapp.com/site/downloads/firmware/system-firmware-diagnostics)

## <span id="page-37-0"></span>**Actualisation de la configuration MetroCluster avec de nouveaux contrôleurs**

Vous devez actualiser la configuration MetroCluster lors de son extension d'une configuration à deux nœuds à une configuration à quatre nœuds.

## **Étapes**

- 1. Actualisez la configuration MetroCluster :
	- a. Passez en mode de privilège avancé : set -privilege advanced
	- b. Actualisez la configuration MetroCluster : metrocluster configure -refresh true -allow-with-one-aggregate true

La commande suivante actualise la configuration de MetroCluster sur tous les nœuds du groupe DR qui contient Controller\_A\_1 :

```
controller A 1::*> metrocluster configure -refresh true -allow-with-one
-aggregate true
```
[Job 726] Job succeeded: Configure is successful.

a. Revenir en mode de privilège admin :

set -privilege admin

2. Vérifiez l'état de la mise en réseau sur le site A :

network port show

L'exemple suivant montre l'utilisation du port réseau sur une configuration MetroCluster à quatre nœuds :

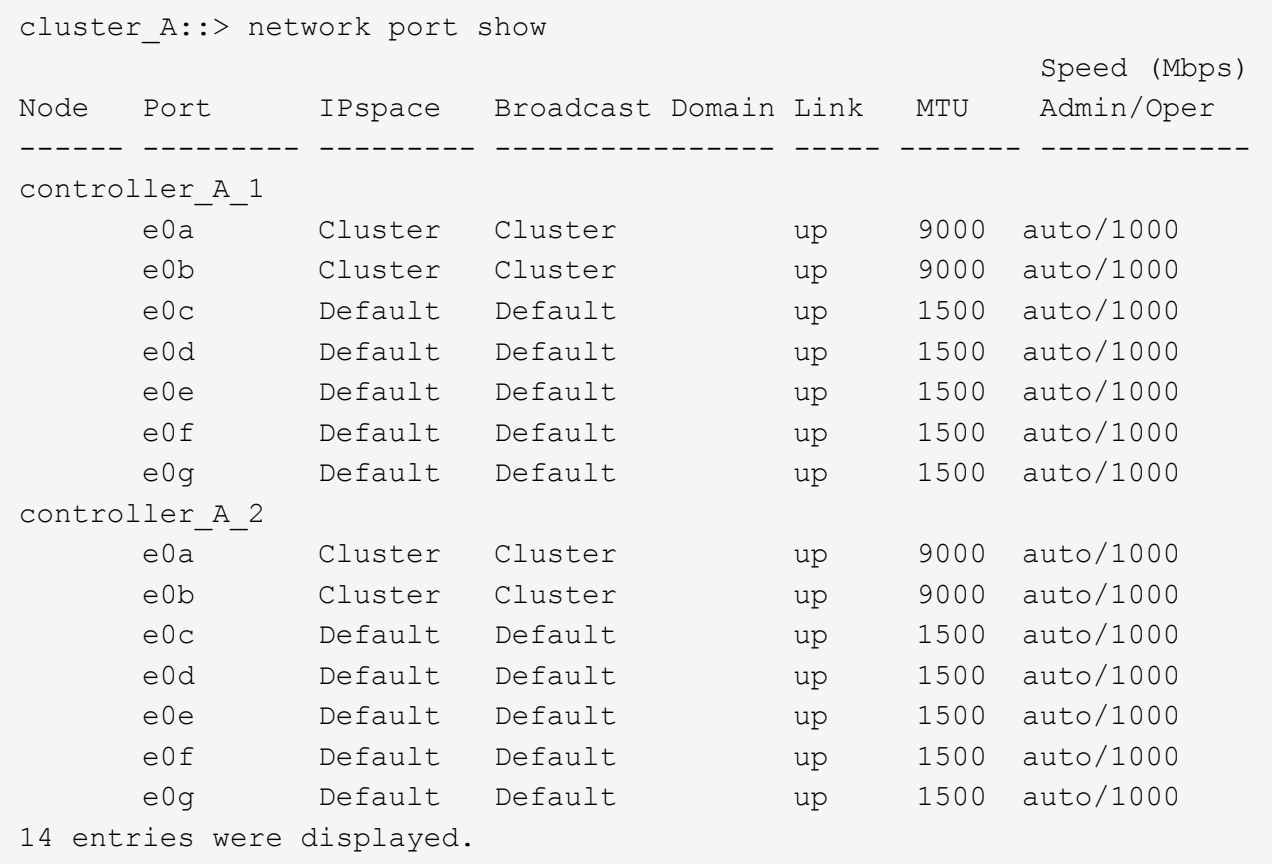

- 3. Vérifier la configuration MetroCluster des deux sites de la configuration MetroCluster.
	- a. Vérifier la configuration à partir du site A :

metrocluster show

```
cluster A:: > metrocluster show
Cluster Entry Name State
------------------------- ------------------- -----------
 Local: cluster_A Configuration state configured
mode in the mormal mormal mormal \blacksquare  AUSO Failure Domain auso-on-cluster-
disaster
Remote: cluster_B Configuration state configured
mode in the mormal mormal mormal \blacksquare  AUSO Failure Domain auso-on-cluster-
disaster
```
b. Vérifier la configuration à partir du site B :

```
metrocluster show
```

```
cluster B:: > metrocluster show
Cluster Entry Name State
------------------------- ------------------- -----------
 Local: cluster_B Configuration state configured
                    Mode normal
                     AUSO Failure Domain auso-on-cluster-
disaster
Remote: cluster_A Configuration state configured
                    Mode normal
                      AUSO Failure Domain auso-on-cluster-
disaster
```
c. Vérifier que les relations de reprise sur incident ont été correctement créées :

metrocluster node show -fields dr-cluster,dr-auxiliary,node-objectlimit,automatic-uso,ha-partner,dr-partner

```
metrocluster node show -fields dr-cluster,dr-auxiliary,node-object-
limit,automatic-uso,ha-partner,dr-partner
dr-group-id cluster node ha-partner dr-cluster dr-partner dr-
auxiliary node-object-limit automatic-uso
----------- --------- ---- ---------- ---------- ----------
------------ ----------------- -------------
2 cluster_A node_A_1 node_A_2 cluster_B node_B_1
node B 2 on true
2 cluster_A node_A_2 node_A_1 cluster_B node_B_2
node_B_1 on true
2 cluster_B node_B_1 node_B_2 cluster_A node_A_1
node_A_2 on true
2 cluster_B node_B_2 node_B_1 cluster_A node_A_2
node_A_1 on true
4 entries were displayed.
```
## <span id="page-39-0"></span>**Activation du basculement du stockage sur les deux modules de contrôleur et activation de la haute disponibilité du cluster**

Après avoir ajouté de nouveaux modules de contrôleur à la configuration MetroCluster, vous devez activer le basculement du stockage sur les deux modules de contrôleur et activer séparément la haute disponibilité du cluster.

#### **Avant de commencer**

La configuration MetroCluster doit avoir déjà été actualisée à l'aide du metrocluster configure

-refresh true commande.

#### **Description de la tâche**

Cette tâche doit être effectuée sur chaque site MetroCluster.

#### **Étapes**

1. Activation du basculement du stockage :

storage failover modify -enabled true -node *existing-node-name*

La commande unique permet le basculement du stockage sur les deux modules de contrôleur.

2. Vérifiez que le basculement du stockage est activé :

storage failover show

La sortie doit être similaire à ce qui suit :

Node Partner Possible State Description -------------- -------------- -------- --------------------- old-ctlr new-ctlr true Connected to new-ctlr new-ctlr old-ctlr true Connected to old-ctlr 2 entries were displayed.

3. Activation de la haute disponibilité du cluster :

cluster ha modify -configured true

La haute disponibilité du cluster (HA) doit être configurée dans un cluster si celui-ci ne contient que deux nœuds et diffère de la haute disponibilité offerte par le basculement du stockage.

## <span id="page-40-0"></span>**Redémarrage des SVM**

Après avoir étendu la configuration MetroCluster, vous devez redémarrer les SVM.

#### **Étapes**

1. Identifier les SVM à redémarrer :

metrocluster vserver show

Cette commande affiche les SVM sur les deux clusters MetroCluster.

- 2. Redémarrer les SVM sur le premier cluster :
	- a. Passez en mode privilège avancé, puis appuyez sur **y** lorsque vous y êtes invité :

set -privilege advanced

b. Redémarrage des SVM :

vserver start -vserver *SVM\_name* -force true

c. Revenir en mode de privilège admin :

set -privilege admin

- 3. Répétez l'étape précédente sur le cluster partenaire.
- 4. Vérifier que les SVM sont bien en état :

metrocluster vserver show

#### **Informations sur le copyright**

Copyright © 2024 NetApp, Inc. Tous droits réservés. Imprimé aux États-Unis. Aucune partie de ce document protégé par copyright ne peut être reproduite sous quelque forme que ce soit ou selon quelque méthode que ce soit (graphique, électronique ou mécanique, notamment par photocopie, enregistrement ou stockage dans un système de récupération électronique) sans l'autorisation écrite préalable du détenteur du droit de copyright.

Les logiciels dérivés des éléments NetApp protégés par copyright sont soumis à la licence et à l'avis de nonresponsabilité suivants :

CE LOGICIEL EST FOURNI PAR NETAPP « EN L'ÉTAT » ET SANS GARANTIES EXPRESSES OU TACITES, Y COMPRIS LES GARANTIES TACITES DE QUALITÉ MARCHANDE ET D'ADÉQUATION À UN USAGE PARTICULIER, QUI SONT EXCLUES PAR LES PRÉSENTES. EN AUCUN CAS NETAPP NE SERA TENU POUR RESPONSABLE DE DOMMAGES DIRECTS, INDIRECTS, ACCESSOIRES, PARTICULIERS OU EXEMPLAIRES (Y COMPRIS L'ACHAT DE BIENS ET DE SERVICES DE SUBSTITUTION, LA PERTE DE JOUISSANCE, DE DONNÉES OU DE PROFITS, OU L'INTERRUPTION D'ACTIVITÉ), QUELLES QU'EN SOIENT LA CAUSE ET LA DOCTRINE DE RESPONSABILITÉ, QU'IL S'AGISSE DE RESPONSABILITÉ CONTRACTUELLE, STRICTE OU DÉLICTUELLE (Y COMPRIS LA NÉGLIGENCE OU AUTRE) DÉCOULANT DE L'UTILISATION DE CE LOGICIEL, MÊME SI LA SOCIÉTÉ A ÉTÉ INFORMÉE DE LA POSSIBILITÉ DE TELS DOMMAGES.

NetApp se réserve le droit de modifier les produits décrits dans le présent document à tout moment et sans préavis. NetApp décline toute responsabilité découlant de l'utilisation des produits décrits dans le présent document, sauf accord explicite écrit de NetApp. L'utilisation ou l'achat de ce produit ne concède pas de licence dans le cadre de droits de brevet, de droits de marque commerciale ou de tout autre droit de propriété intellectuelle de NetApp.

Le produit décrit dans ce manuel peut être protégé par un ou plusieurs brevets américains, étrangers ou par une demande en attente.

LÉGENDE DE RESTRICTION DES DROITS : L'utilisation, la duplication ou la divulgation par le gouvernement sont sujettes aux restrictions énoncées dans le sous-paragraphe (b)(3) de la clause Rights in Technical Data-Noncommercial Items du DFARS 252.227-7013 (février 2014) et du FAR 52.227-19 (décembre 2007).

Les données contenues dans les présentes se rapportent à un produit et/ou service commercial (tel que défini par la clause FAR 2.101). Il s'agit de données propriétaires de NetApp, Inc. Toutes les données techniques et tous les logiciels fournis par NetApp en vertu du présent Accord sont à caractère commercial et ont été exclusivement développés à l'aide de fonds privés. Le gouvernement des États-Unis dispose d'une licence limitée irrévocable, non exclusive, non cessible, non transférable et mondiale. Cette licence lui permet d'utiliser uniquement les données relatives au contrat du gouvernement des États-Unis d'après lequel les données lui ont été fournies ou celles qui sont nécessaires à son exécution. Sauf dispositions contraires énoncées dans les présentes, l'utilisation, la divulgation, la reproduction, la modification, l'exécution, l'affichage des données sont interdits sans avoir obtenu le consentement écrit préalable de NetApp, Inc. Les droits de licences du Département de la Défense du gouvernement des États-Unis se limitent aux droits identifiés par la clause 252.227-7015(b) du DFARS (février 2014).

#### **Informations sur les marques commerciales**

NETAPP, le logo NETAPP et les marques citées sur le site<http://www.netapp.com/TM>sont des marques déposées ou des marques commerciales de NetApp, Inc. Les autres noms de marques et de produits sont des marques commerciales de leurs propriétaires respectifs.